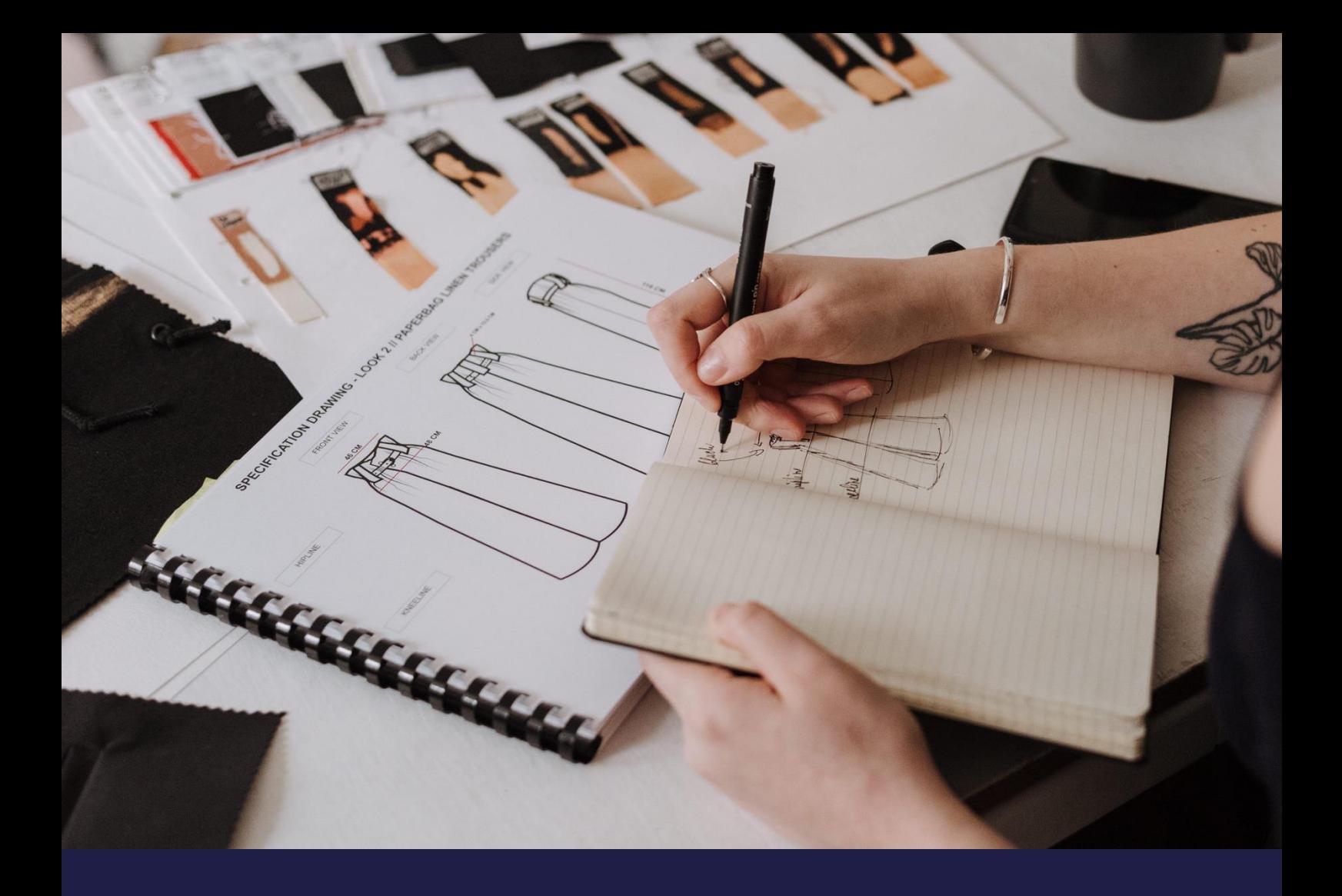

# **Technical Release Notes - Consignment**

**Update: January 2023**

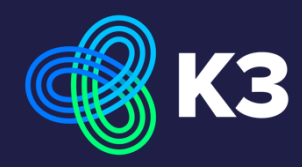

# **Contents**

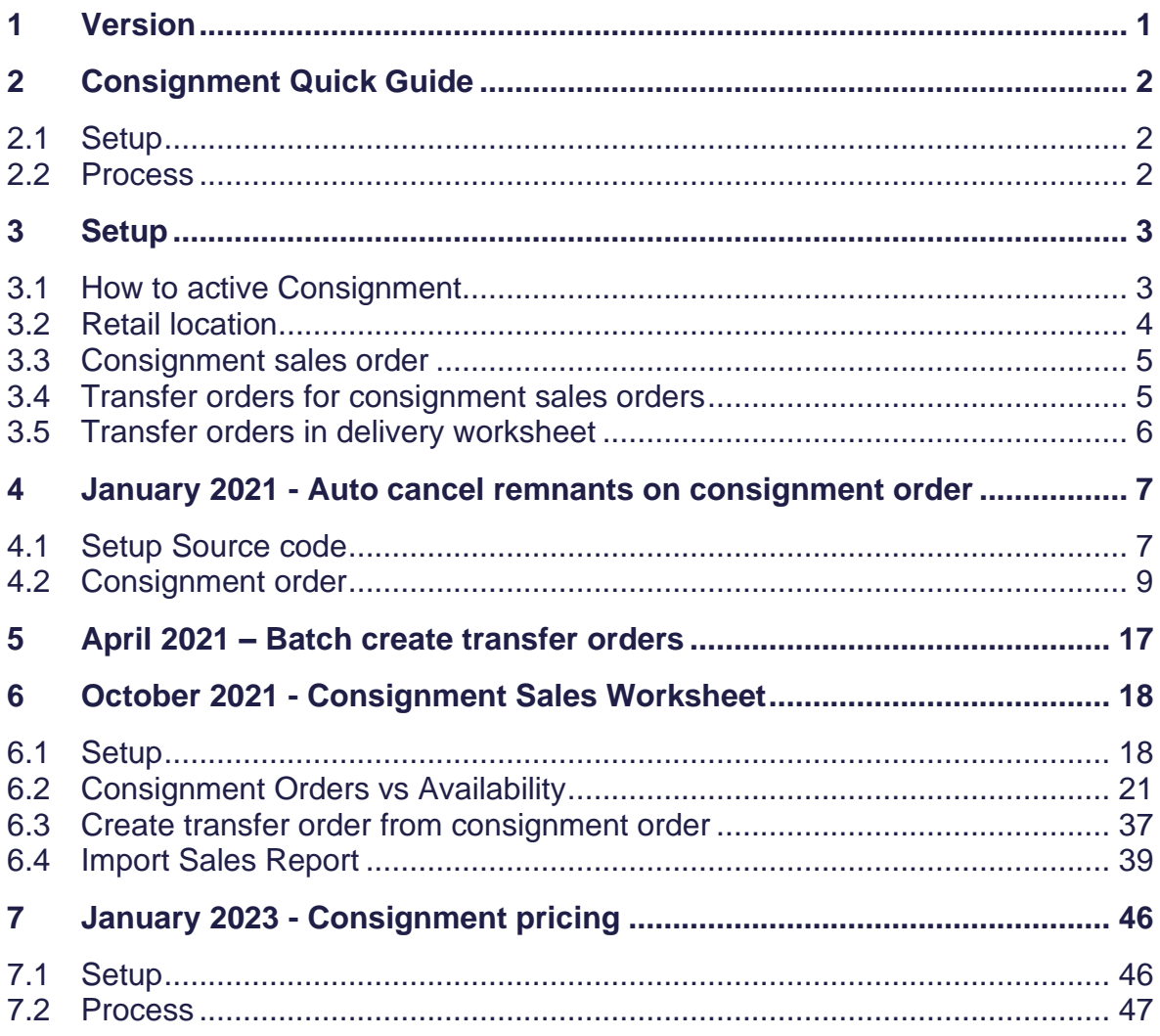

# <span id="page-2-0"></span>**1 Version**

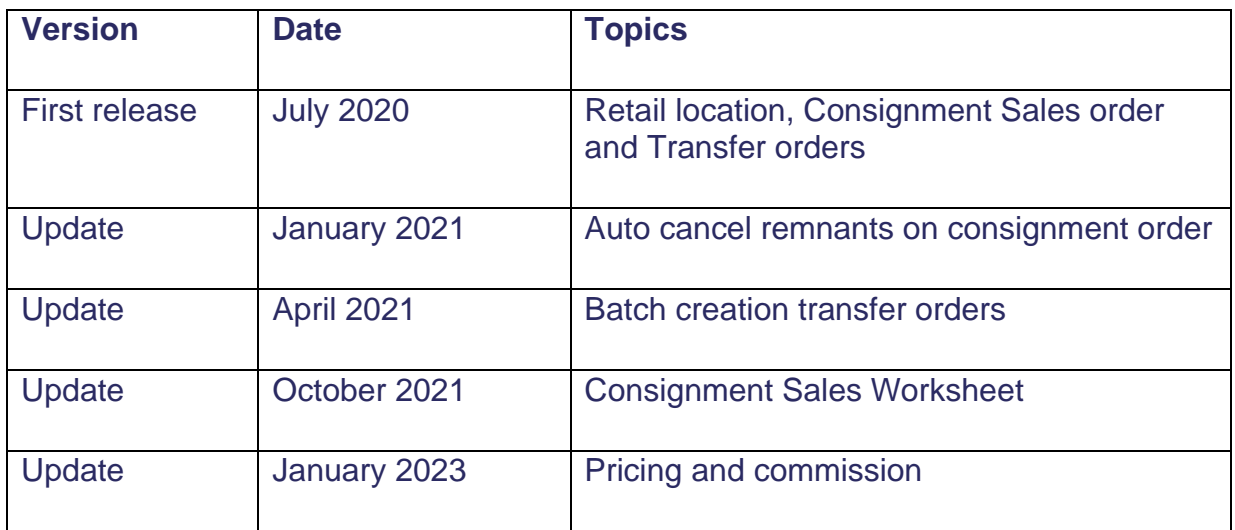

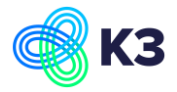

# <span id="page-3-0"></span>**2 Consignment Quick Guide**

# <span id="page-3-1"></span>**2.1 Setup**

**Retail locations** and link them to the **customer and/ or ship-to-addres**

**Customer card** set up the **consignment price calculation** and **consignment %**

**Transfer route** only needed when:

- In-Transit code has field 'Require Shipment'
- Transfer-from location has field 'Require Pick'

### <span id="page-3-2"></span>**2.2 Process**

#### Create **Consignment order**

Fill the quantity to ship

2 ways of **Transfer order** creation:

- Create consignment transfer order on the consignment order
- Go to Batch create consignment transfer order

Go to the **Delivery Worksheet** to ship the items to the customers.

Go to **Excel Field Mapping** and select the Excel sheet which will be used to import the sales transactions.

Go to the **Sales Worksheet (CONSIGN)** and import the sales transactions.

Posting, Carry out plan, if there are sales error messages first solve them

Sales invoice will be created.

Post Sales invoice to complete the process.

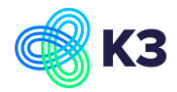

# <span id="page-4-0"></span>**3 Setup**

# <span id="page-4-1"></span>**3.1 How to active Consignment**

### Go to the Assisted Setup:

- Set up K3 Pebblestone
- By clicking Next go to Step 14: Additional Questions

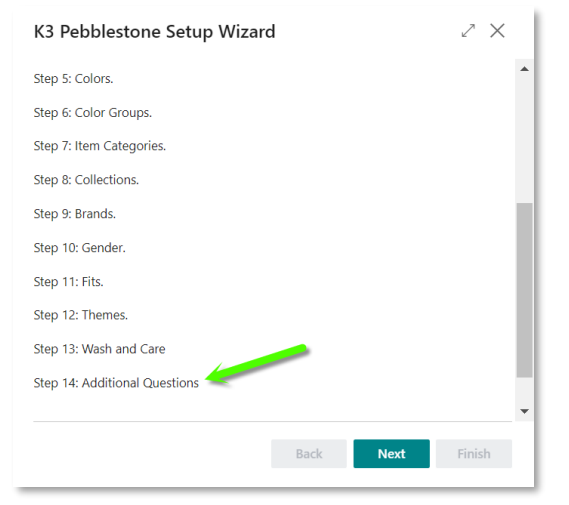

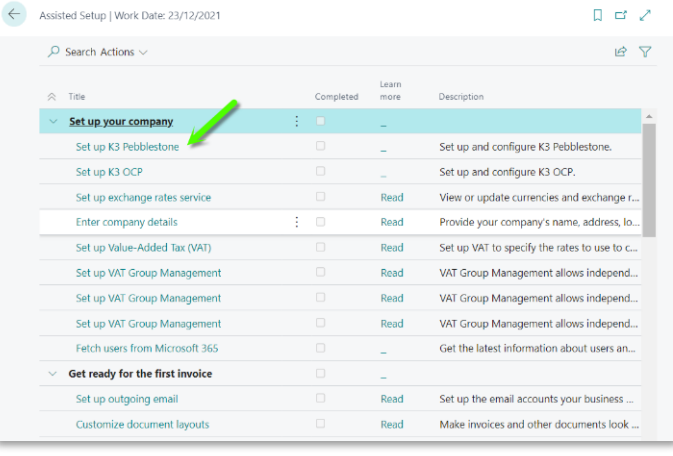

#### Make sure consignment is active.

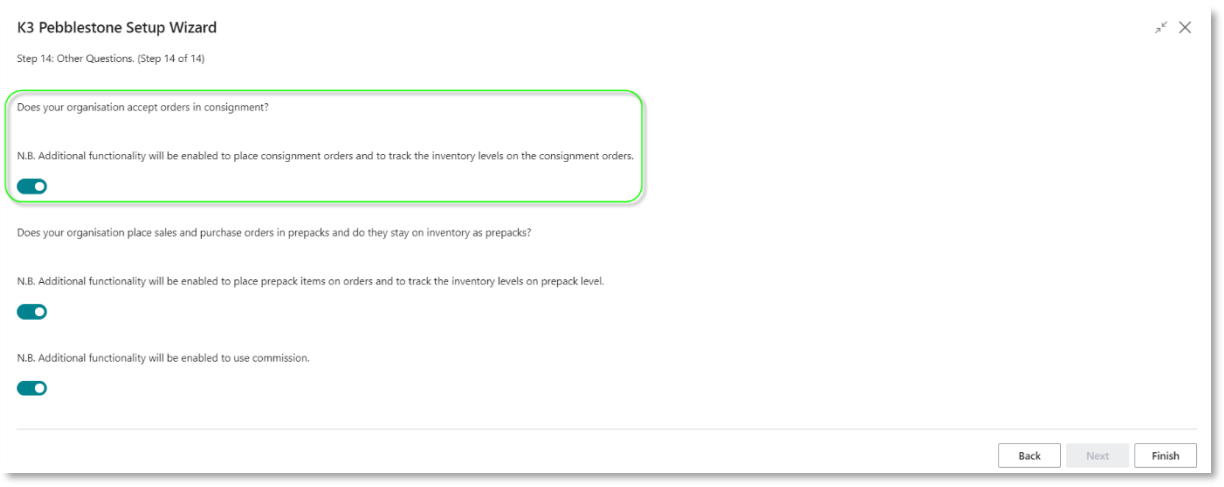

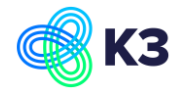

# <span id="page-5-0"></span>**3.2 Retail location**

Retail Locations is a location with the Boolean Retail active.

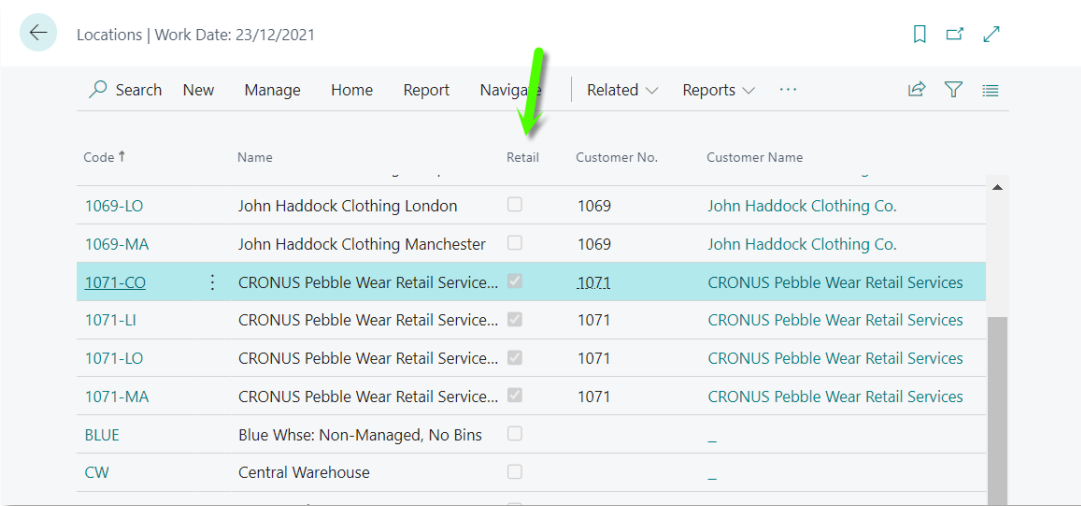

The Retail locations that are created to track and register the stock levels for the goods that are delivered and sold in the customer's locations (typically stores). For every store a different location can be created and linked to the Ship-to Addresses. The location is considered to be owned by the customer, but the stock levels are tracked for consignment scenarios or replenishment as a service or Vendor Managed Inventories.

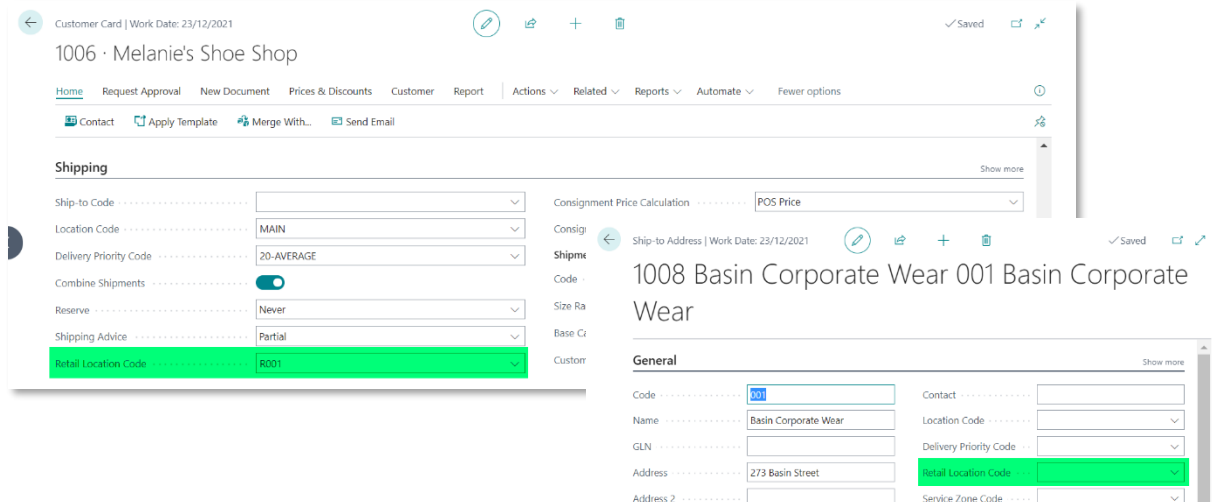

Country/Region Code

County -

London

 $\overline{GB}$ 

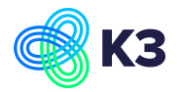

### <span id="page-6-0"></span>**3.3 Consignment sales order**

For consignment, the brand-owner needs a document that is in fact a normal sales order including order confirmation reports, differences, pricing, order type, etc. A Bolean flag on the sales order now indicates that it is a consignment sales order, which offers additional functionality to facilitate the consignment process.

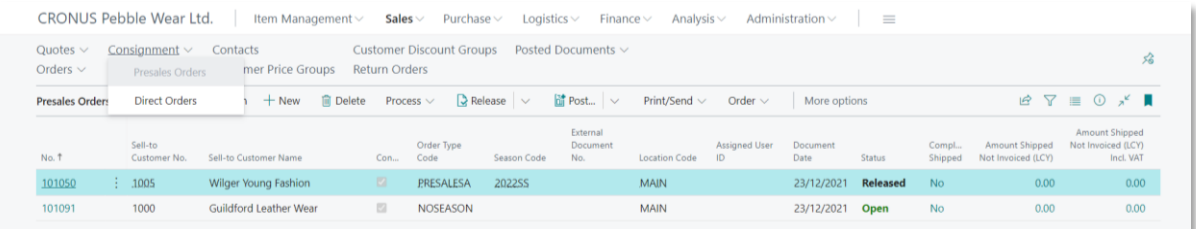

Consignment has a separated tab with only shows the sales order (Presales and Direct) with the Boolean Consignment active.

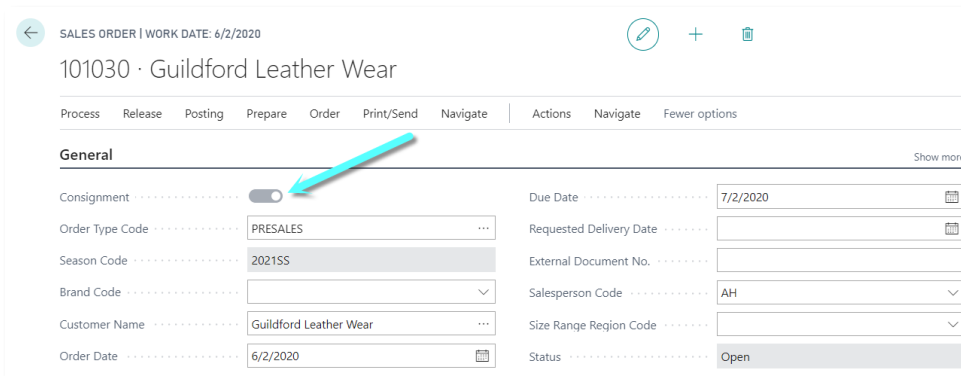

### <span id="page-6-1"></span>**3.4 Transfer orders for consignment sales orders**

A consignment sales order does not follow the normal flow of shipment and invoice. For consignment sales orders, a transfer order is created. Transfer orders can be attached to the consignment sales order and the transfer orders are handled in the delivery worksheet. The transfer order is used to move the stock from the wholesaler main location to the consignment location of the customer. The matrix view has been added to the transfer order.

In Clicklearn the following processes are explained: [\(click here\)](https://content.clicklearn.com/public/b08c118a-0100-40fb-b56f-1415d8b27700/K3%20pebblestone.1033/K3%20pebblestone.htm?b=Sales&r=Consignment%20order)

- Create Consignment order
- Create Consignment transfer order
- Transfer order

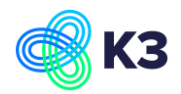

To check on the Consignment Sales order how many Consignment Transfer Lines haven been created. Go to Related > Documents > Consignment Transfer Lines.

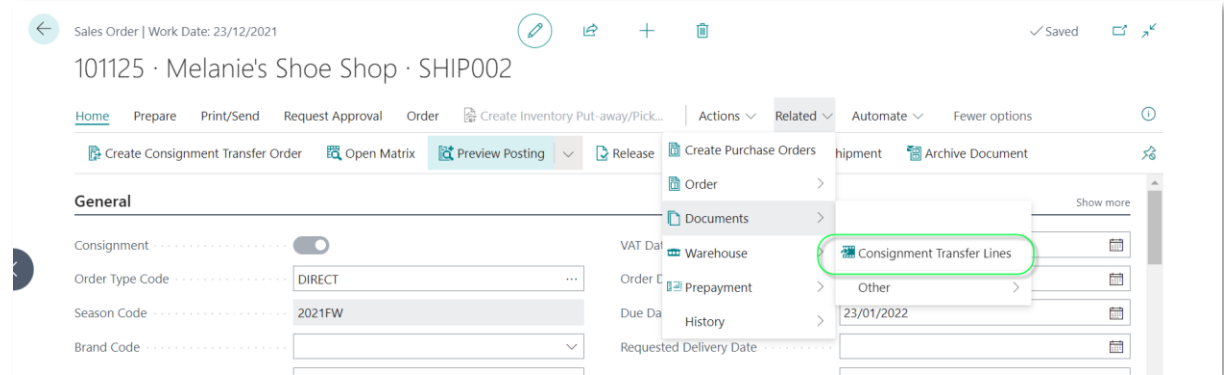

### <span id="page-7-0"></span>**3.5 Transfer orders in delivery worksheet**

When posting a transfer order from the delivery worksheet, you can also create an inventory (same process as for the delivery worksheet).

In Clicklearn the following processes are explained: [\(click here\)](https://content.clicklearn.com/public/b08c118a-0100-40fb-b56f-1415d8b27700/K3%20pebblestone.1033/K3%20pebblestone.htm?b=Sales&r=Consignment%20order)

- Transfer order in the delivery worksheet
- Create Inventory pick for the transfer order in the delivery worksheet
- Delivery priority on transfer order

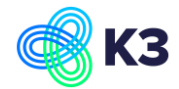

# <span id="page-8-0"></span>**4 January 2021 - Auto cancel remnants on consignment order**

### <span id="page-8-1"></span>**4.1 Setup Source code**

The following Source Code must be added for the transfer order:

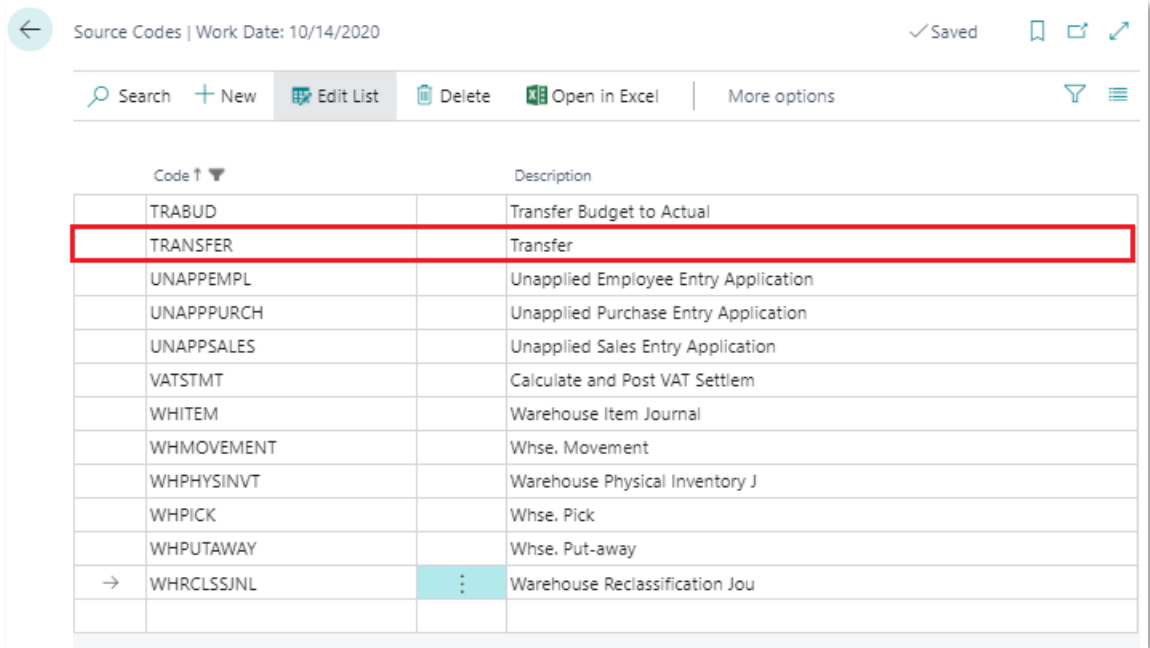

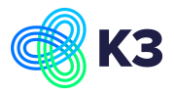

In the Source Code Setup the field "Transfer Orders" must be filled with the Source Code created in chapter 4.1 Source Code.

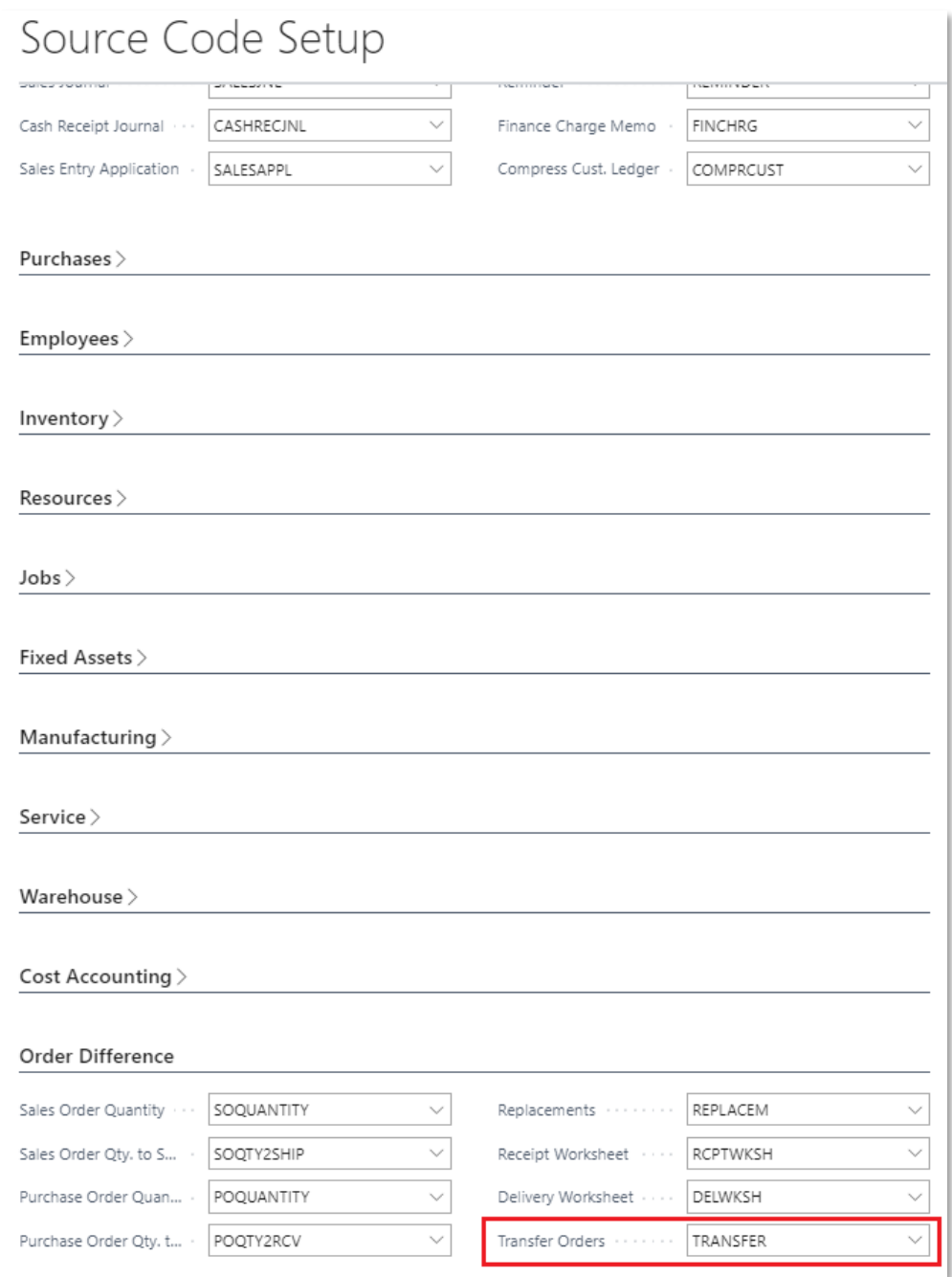

When posting a transfer order for a consignment order with a difference, then a Sales Difference Entry is posted with the Source Code filled in this field above. In this case you can see in the Sales Difference Entry that the consignment order was posted from the transfer order.

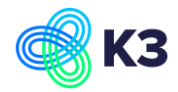

### <span id="page-10-0"></span>**4.2 Consignment order**

A transfer order is created from the consignment order. When a delivery plan is used a delivery worksheet is created for this transfer order when calculating the plan in the delivery worksheet. Then the shipment is posted from the delivery plan. When less is delivered and the field "Auto Cancel Remnants" in the sales order line is marked, then the quantity is updated and a sales difference entry is created.

#### **Example 1**

A consignment order is created and "Auto Cancel Remnants" is marked in the lines:

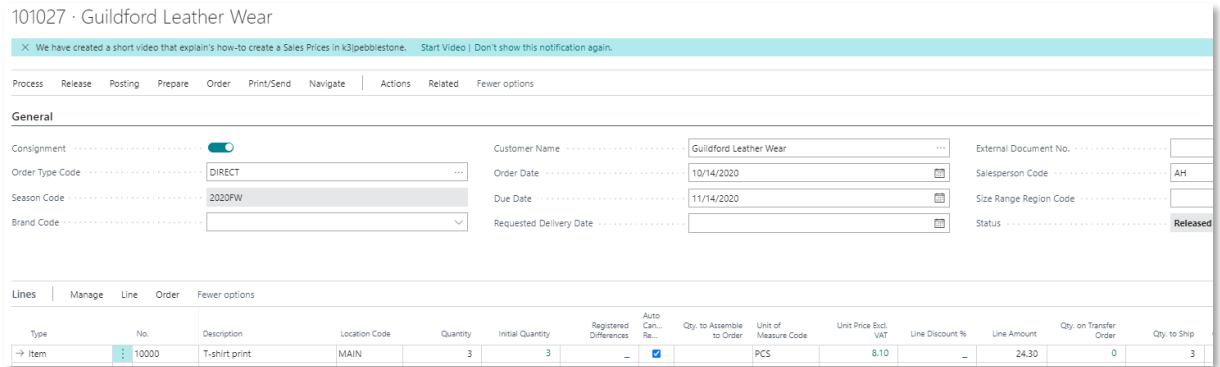

From this consignment order a transfer order is created (Auto Cancel Outstanding Quantity is marked too):

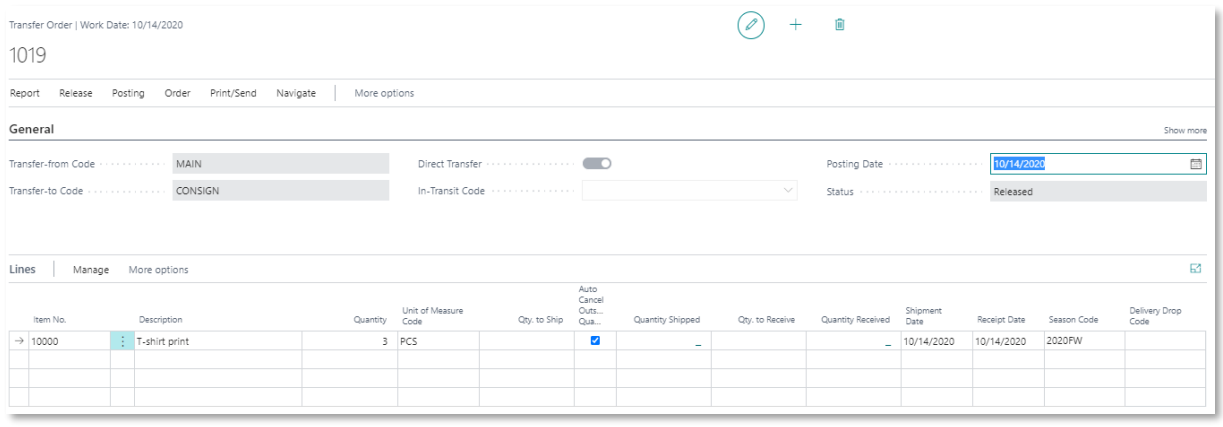

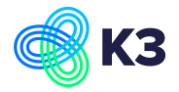

#### 2 will be shipped (Qty. to Ship is filled with 2) and this leads to the following:

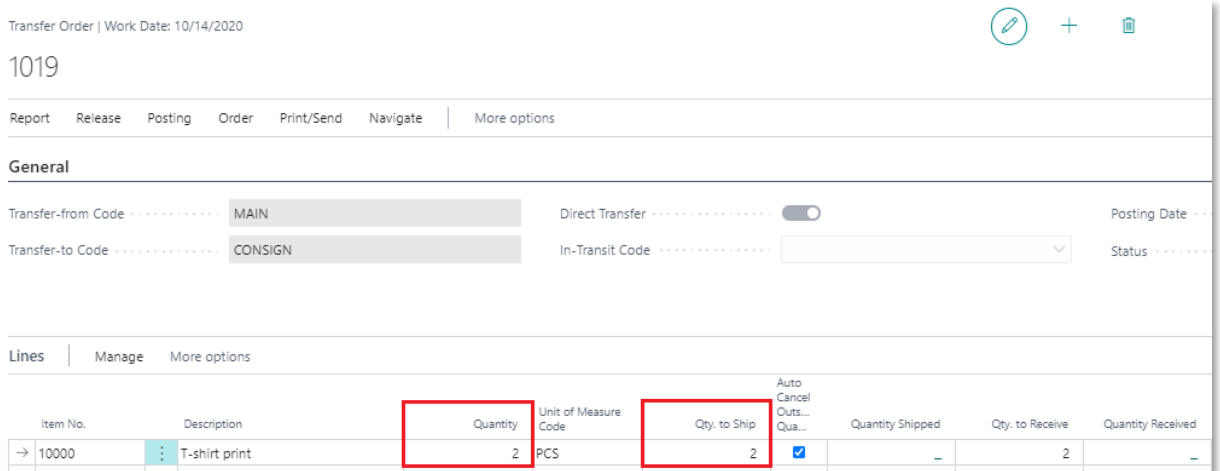

### In the consignment order quantity is changed to 2 and a Sales Difference Entry is created:

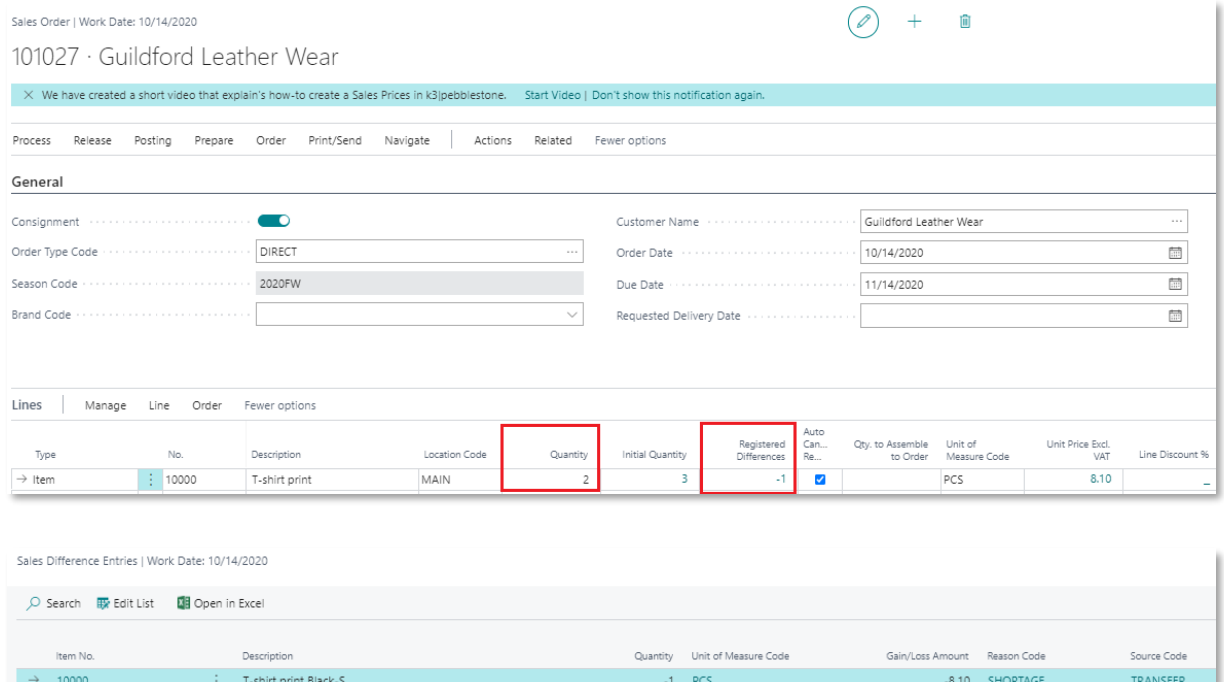

In the Sales Difference Entry the field "Source Code" = TRANSFER (See chapters 1.1 for the setup)

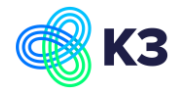

### **Example 2**

A consignment order is created and "Auto Cancel Remnants" is not marked in the lines:

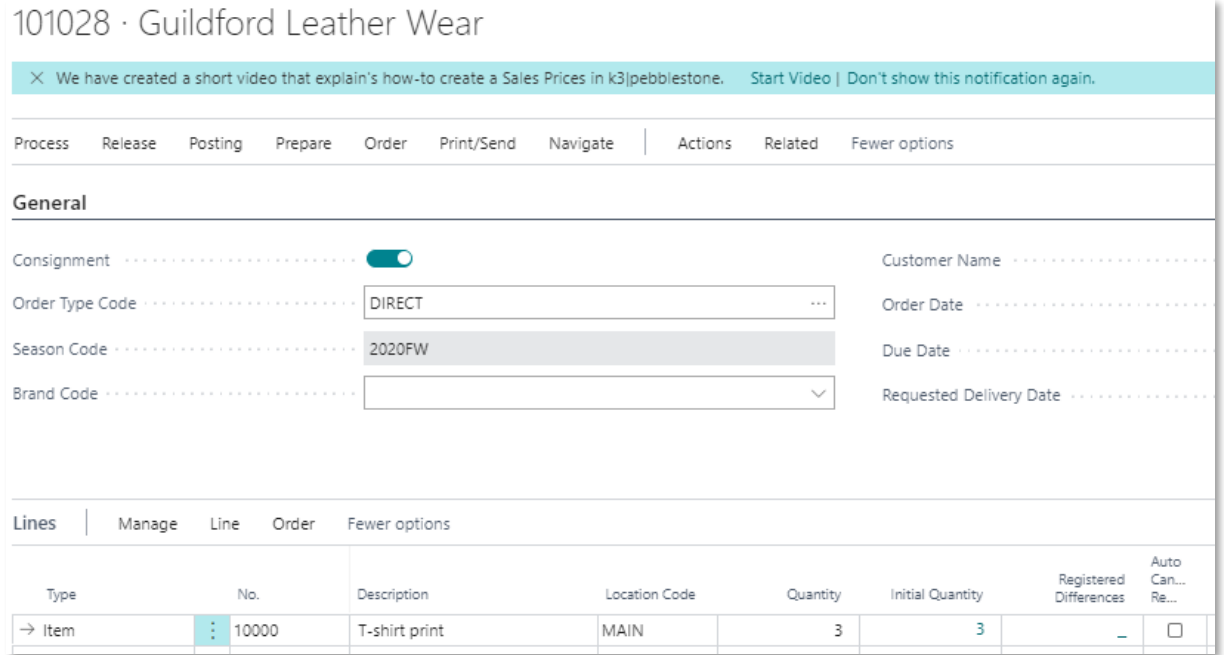

From this consignment order a transfer order is created (Auto Cancel Outstanding Quantity is not marked too):

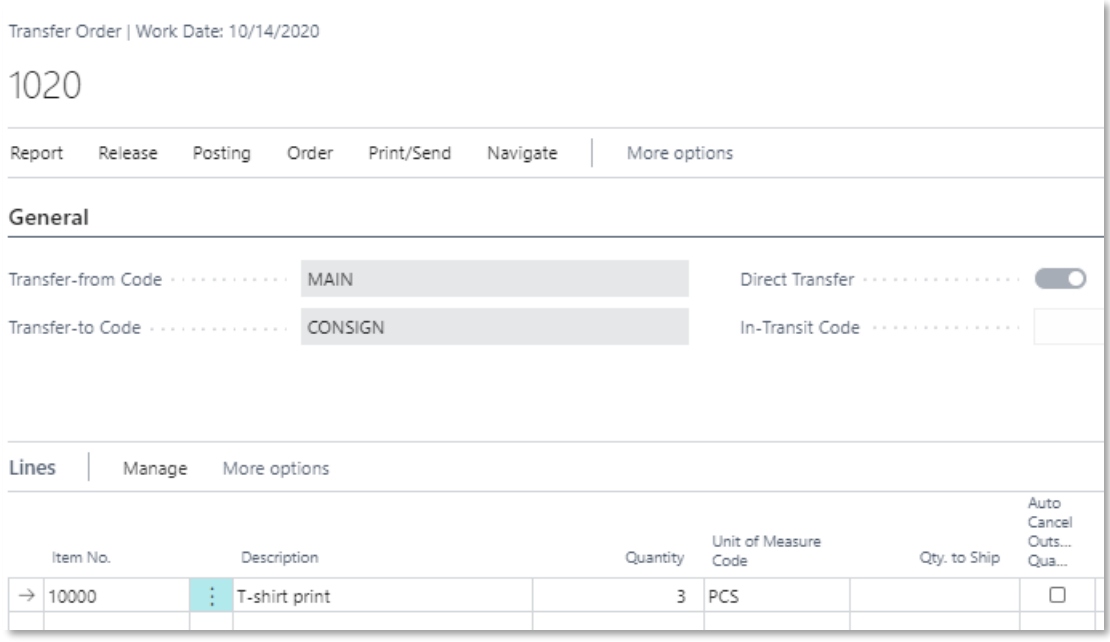

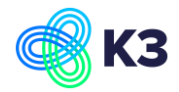

2 will be shipped (Qty. to Ship is filled with 2) and the field "Auto Cancel Outstanding Quantity" will be marked manually. This leads to the following:

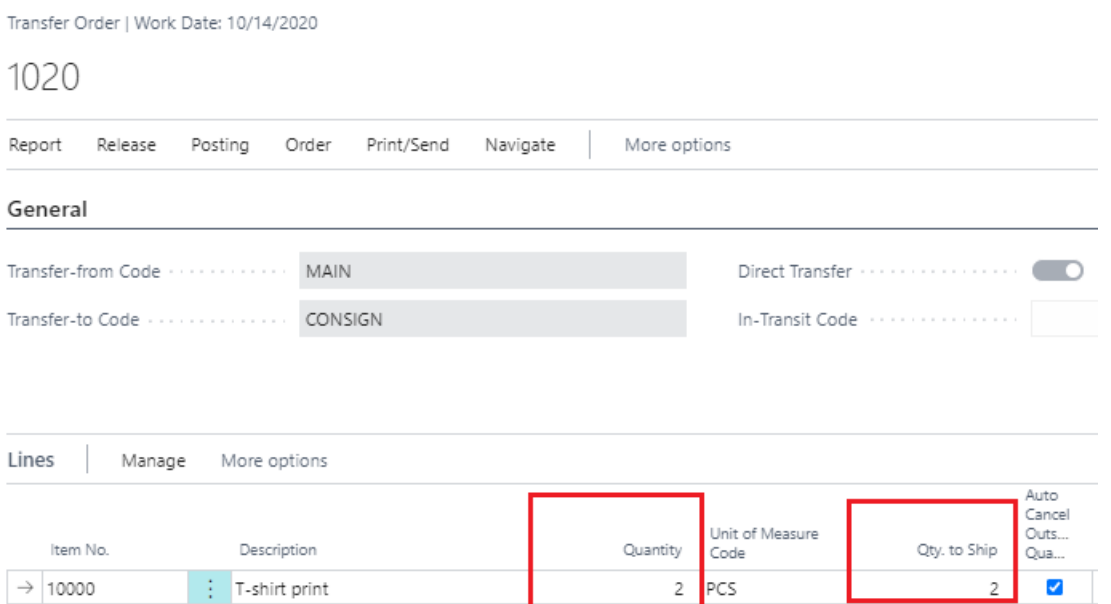

In the consignment order nothing is changed, because in the Consignment Order the field "Auto Cancel Remnants" is not marked. In this case a new transfer order can be created from the consignment order for the quantity which is not transferred (shipped) yet.

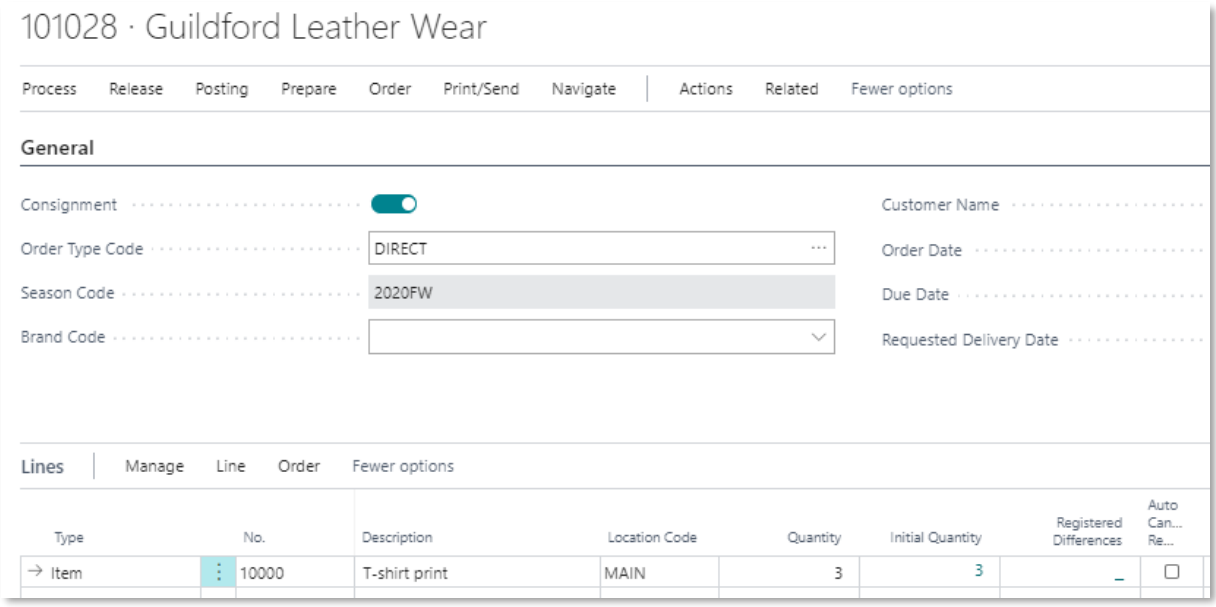

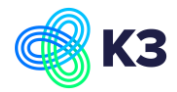

### **Example 3**

### A consignment order is created and "Auto Cancel Remnants" is marked in the lines:

101030 · Guildford Leather Wear

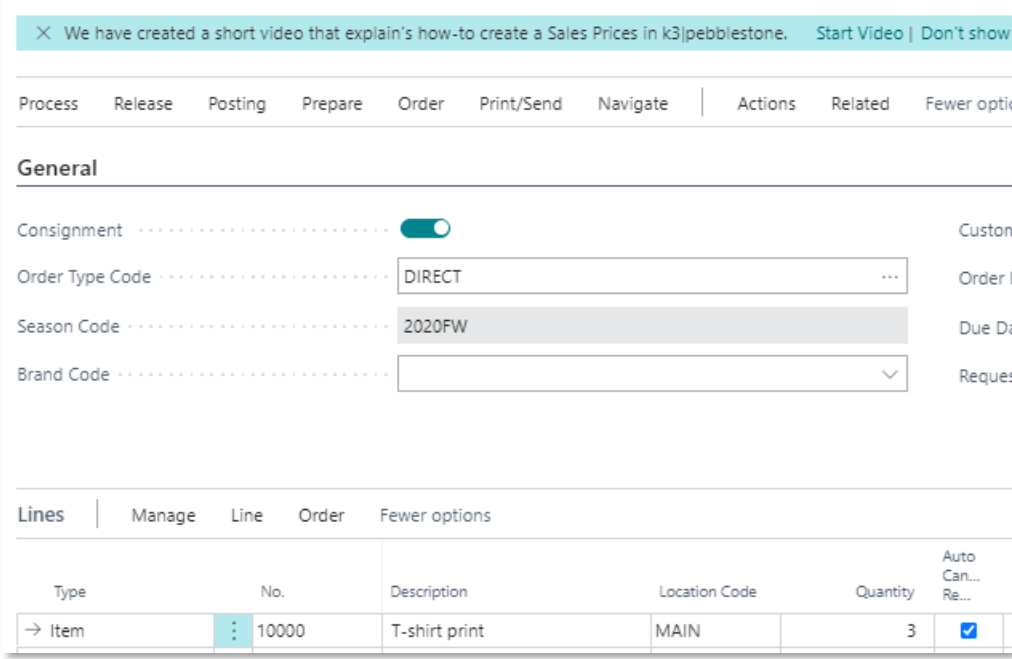

From this consignment order a transfer order is created (Auto Cancel Outstanding Quantity is marked too):

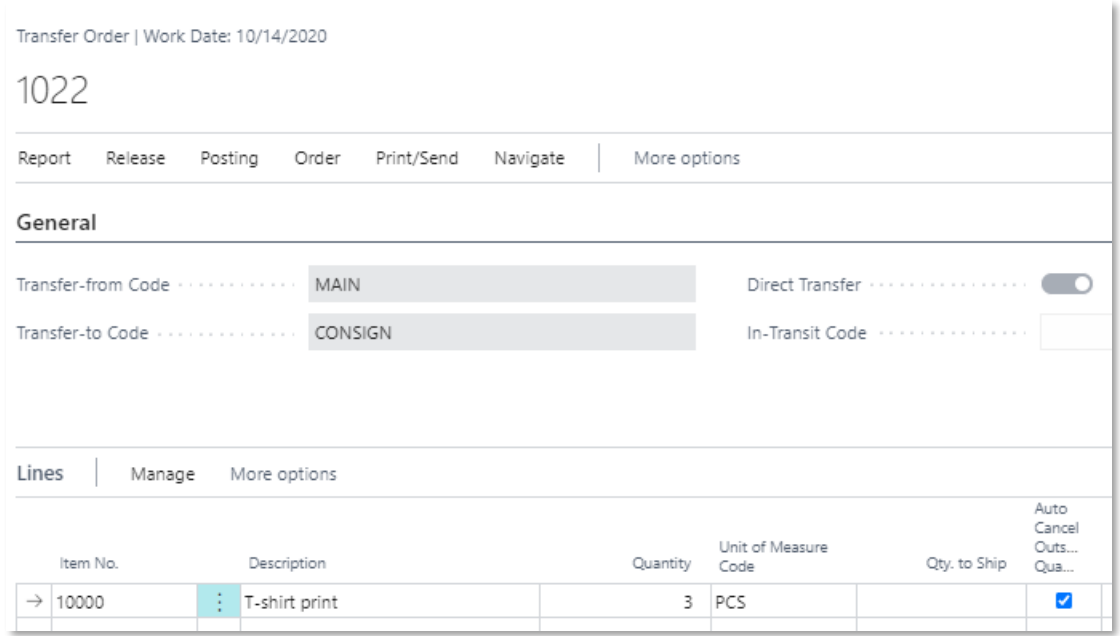

In the Delivery Worksheet this transfer order is picked up when calculating the delivery plan (Auto Cancel Remnants is marked)

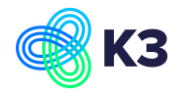

2 will be shipped (Qty. to Ship is filled with 2) and this leads to the following:

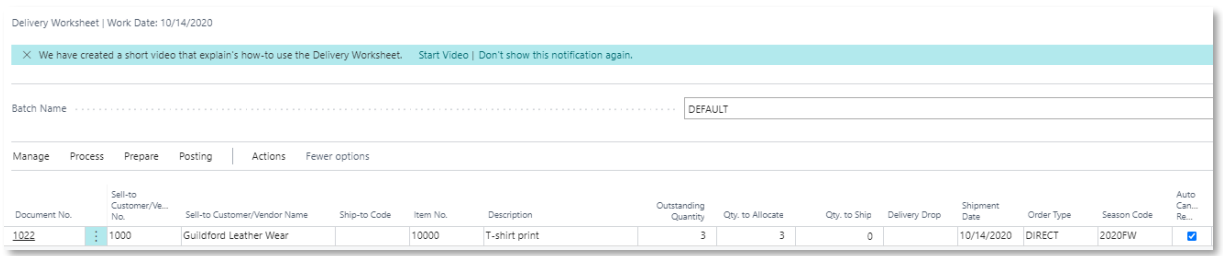

In the consignment order quantity is changed to 2 and a Sales Difference Entry is created:

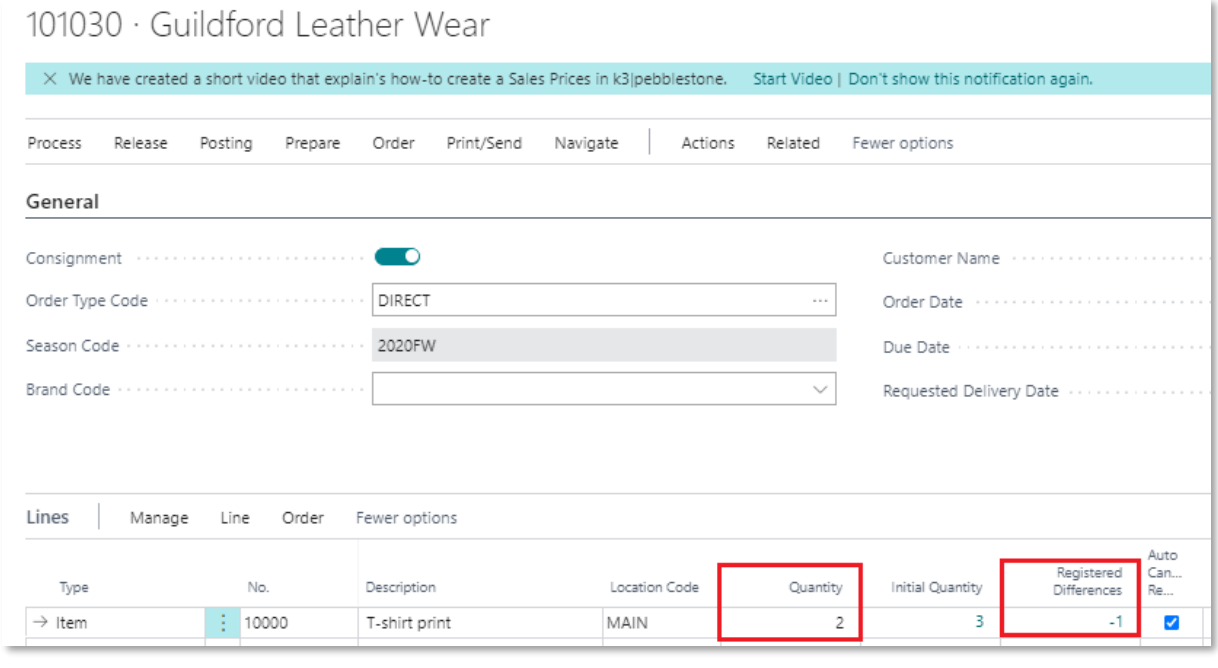

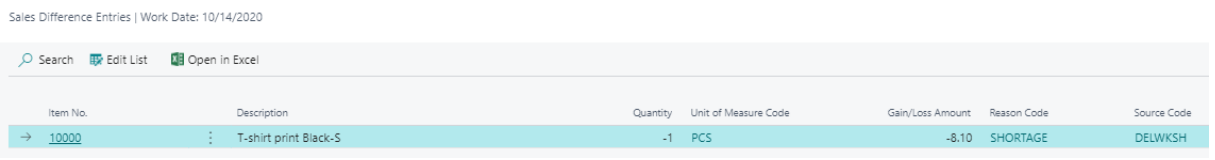

In the Sales Difference Entry the field "Source Code" = DELWKSH (= the field "Delivery Worksheet" in the Source Code Setup)

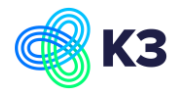

### **Example 4**

### A consignment order is created and "Auto Cancel Remnants" is not marked in the lines:

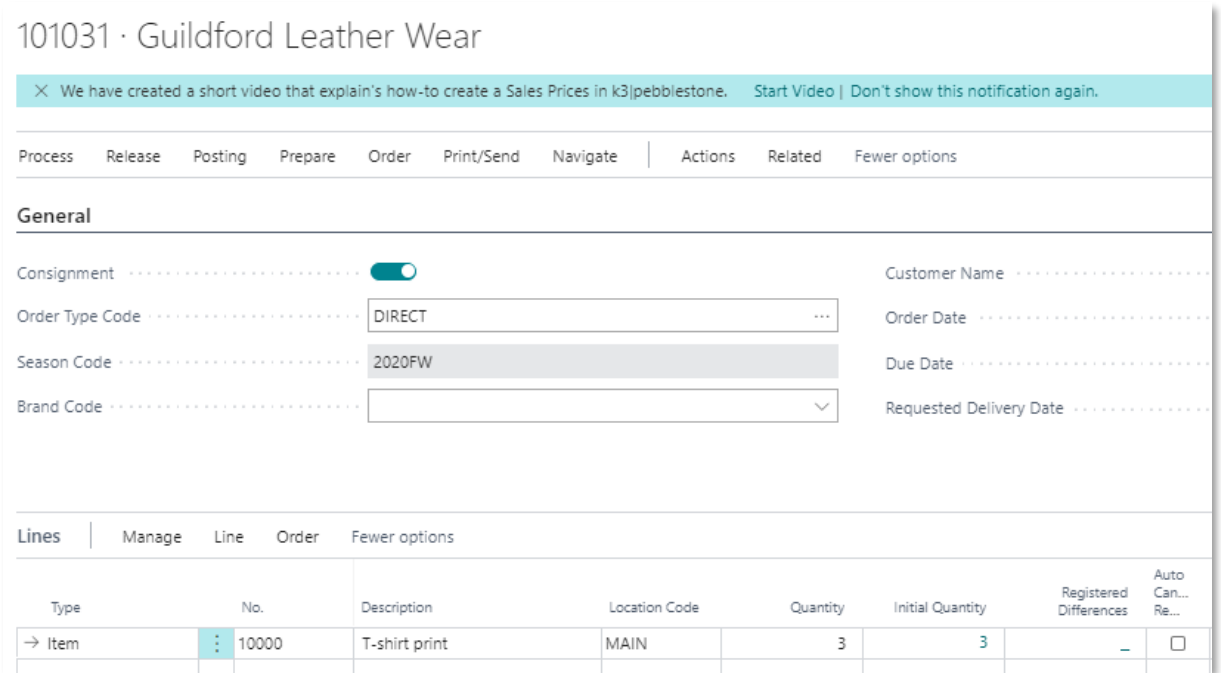

### From this consignment order a transfer order is created (Auto Cancel Outstanding Quantity is not marked too):

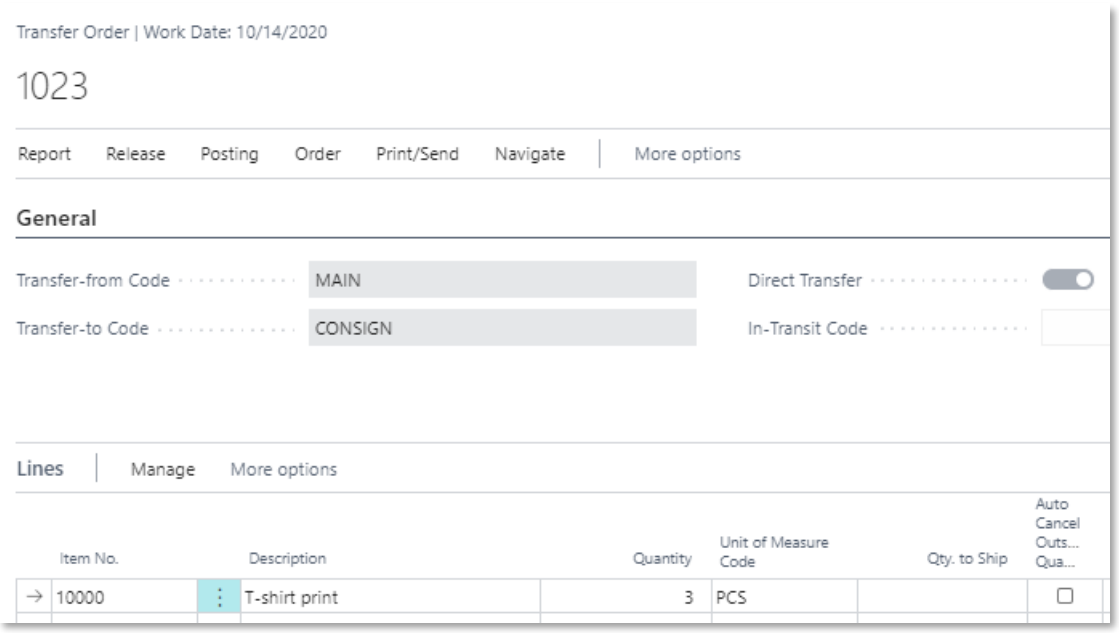

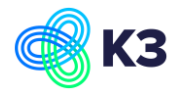

In the Delivery Worksheet this transfer order is picked up when calculating the delivery plan (Auto Cancel Remnants is not marked)

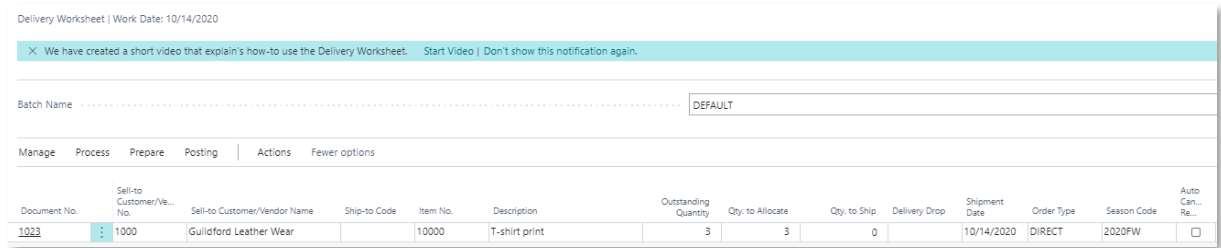

2 will be shipped (Qty. to Ship is filled with 2) and the field "Auto Cancel Remnants" will be marked manually. This leads to the following:

In the consignment order the field "Auto Cancel Remnants" is not marked, but the field "Auto Cancel Remnants" in the Delivery Worksheet overrules this. The Sales Order is updated as following:

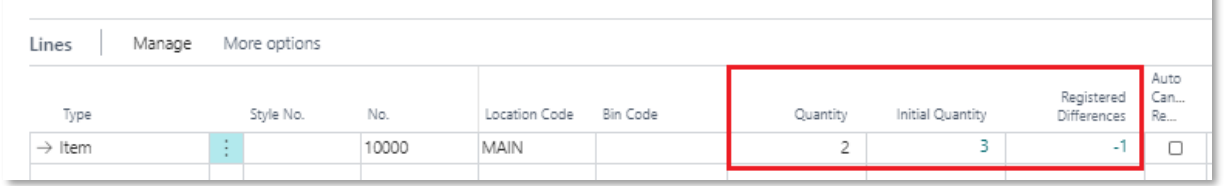

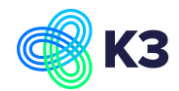

# <span id="page-18-0"></span>**5 April 2021 – Batch create transfer orders**

Batch create transfer order for all the consignment sales order It is now possible to create transfer orders for multiple consignment sales orders through batch posting.

Search for: Create Transfer Orders for Consignment

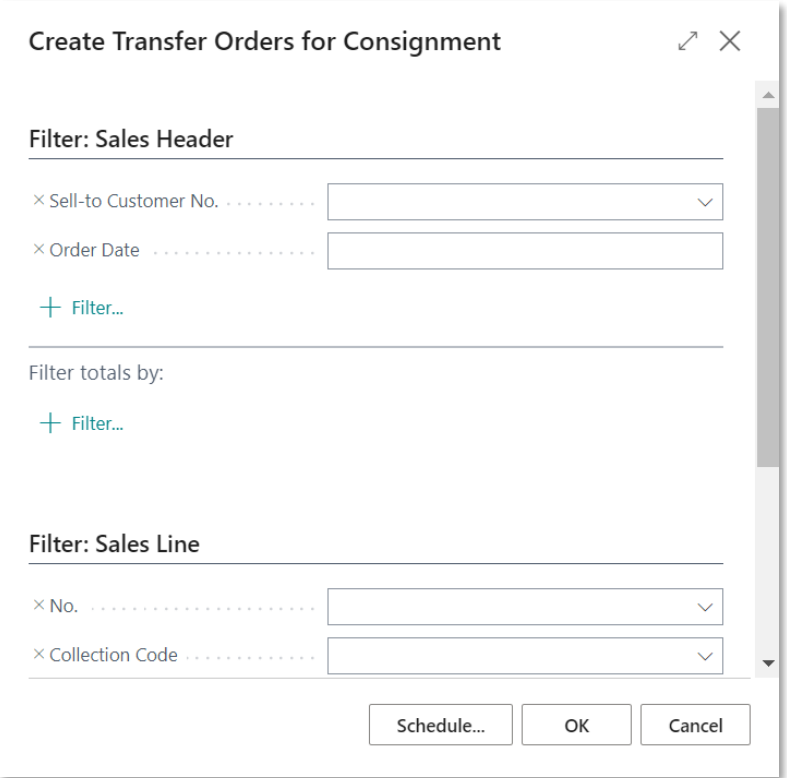

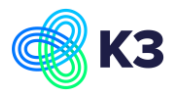

# <span id="page-19-0"></span>**6 October 2021 - Consignment Sales Worksheet**

### <span id="page-19-1"></span>**6.1 Setup**

### **6.1.1 Transfer Route**

A Transfer Route must be filled with an In-Transit Code when the field "Require Shipment" or the field "Require Pick" is set in the Transfer-from Location. This is described in chapter 1.3 Create transfer order from consignment order.

### **6.1.2 Sales Worksheet Template & Sales Worksheet Batch**

You must create a sales worksheet template and a sales worksheet batch for consignments with the field "Consignment" is marked. You must do this by going to the sales worksheet. The sales worksheet template and sales worksheet batch are created automatically.

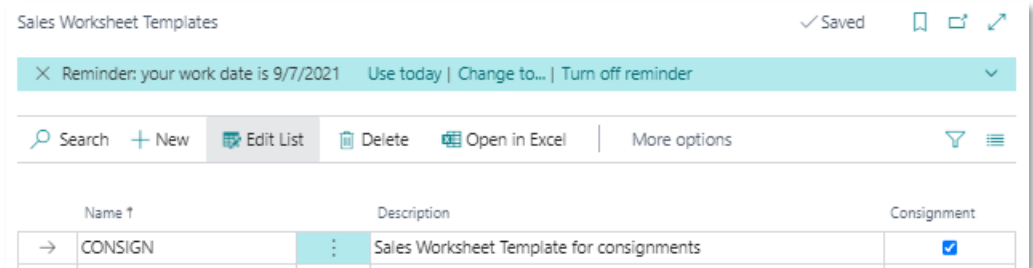

### **6.1.3 Excel Field Mapping List**

You must create an Excel Field Mapping when you want to import a sales report. When you go to the sales worksheet for the first time, the following excel field mapping lists are created automatically:

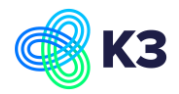

• Import sales report based on item variant:

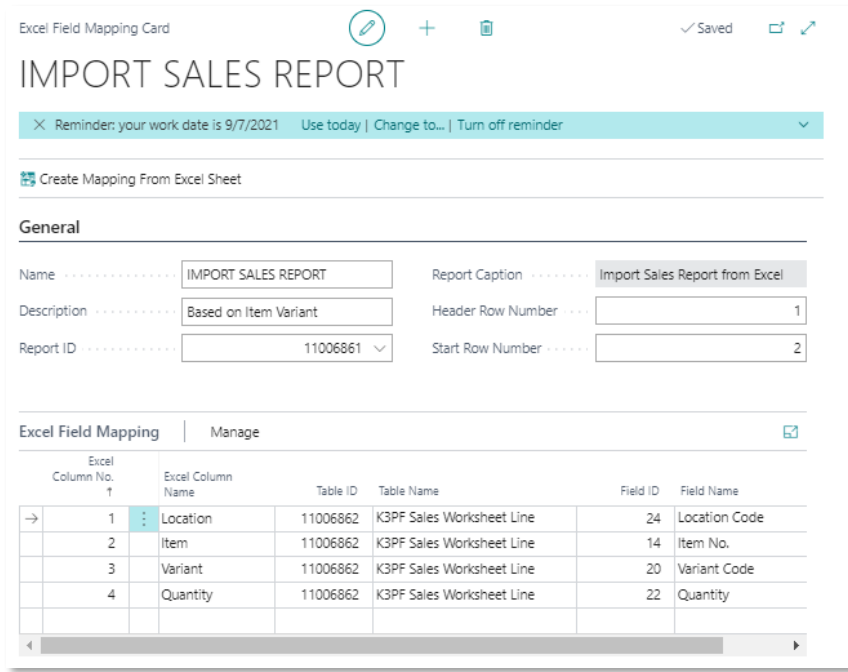

• Import sales report based on barcode:

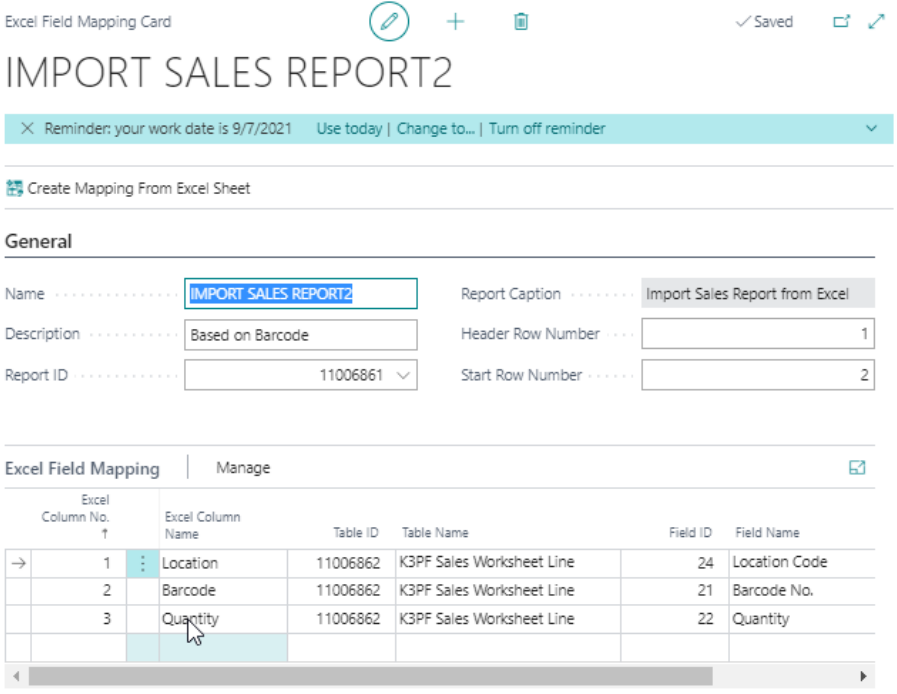

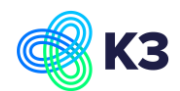

• Import sales report based on item, color, size, 2nd size:

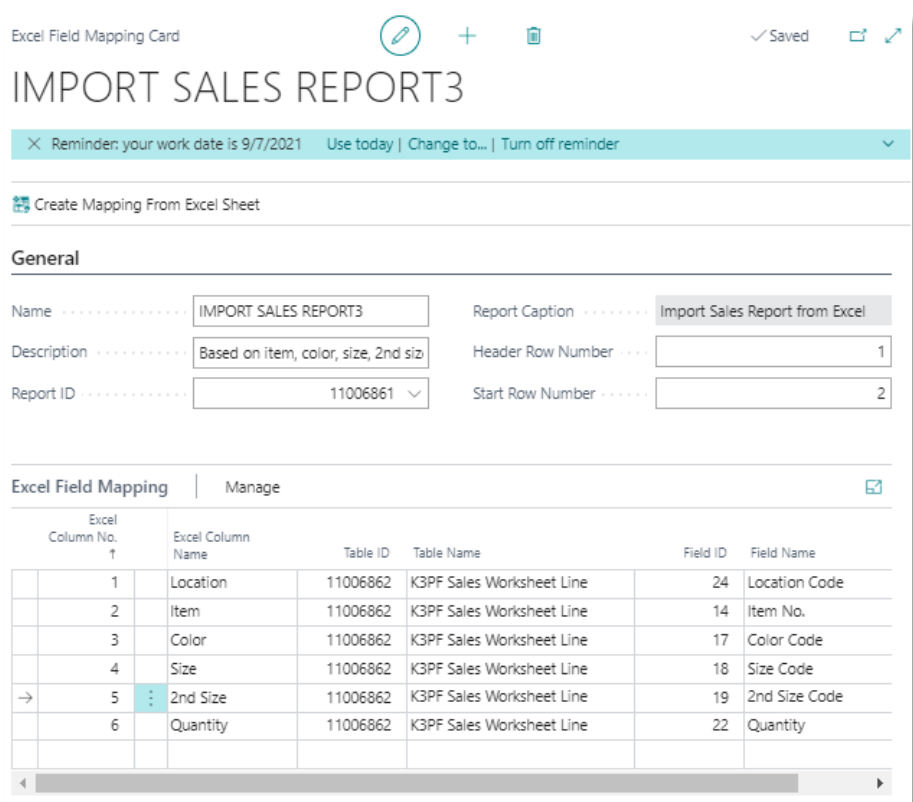

When you want to import a sales report, this can be based on the 3 options above. Also see release notes of the Excel Field Mapping for the working in detail.

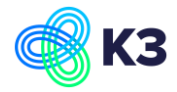

### <span id="page-22-0"></span>**6.2 Consignment Orders vs Availability**

The following Consignment Orders are created for item 10035:

### Consignment Order 101032 is created (Unit of measure = PCS)

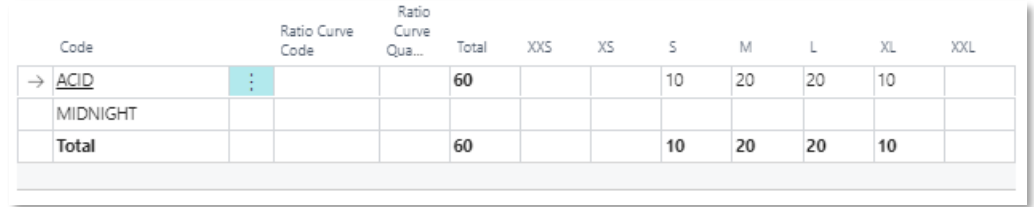

#### From this consignment order transfer order 1013 is created:

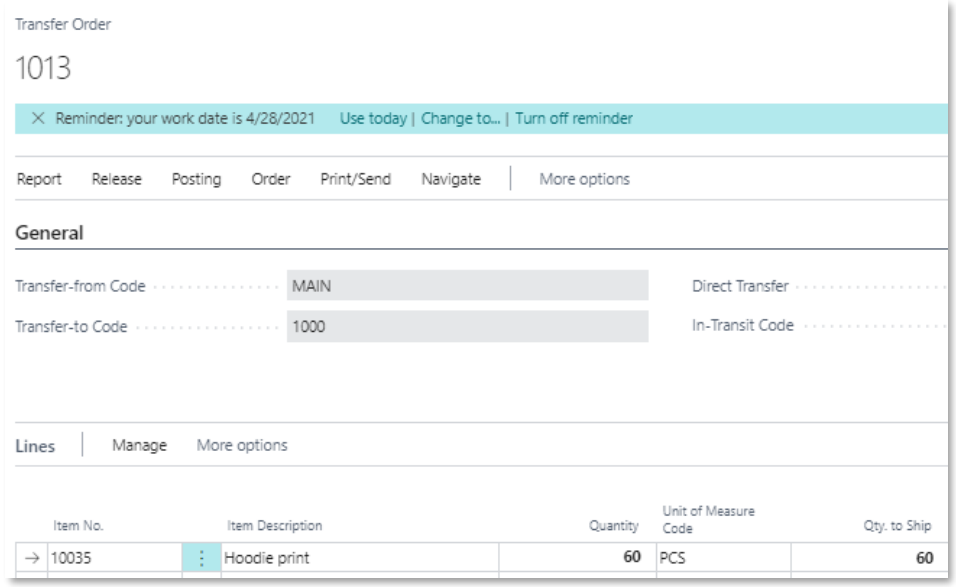

Consignment Order 101033 is created (Unit of measure = BOX and in a BOX there are 10 PCS)

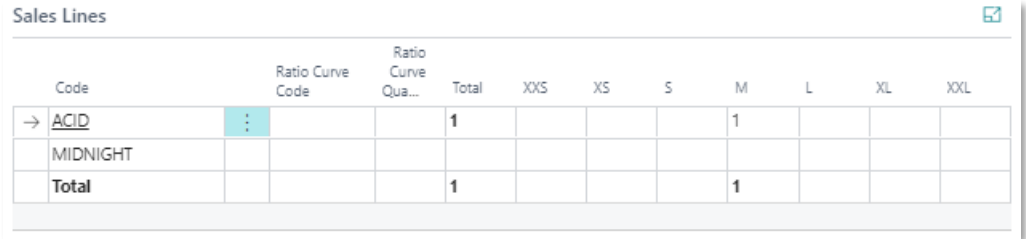

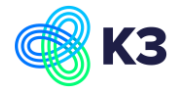

#### From this consignment order transfer order 1017 is created:

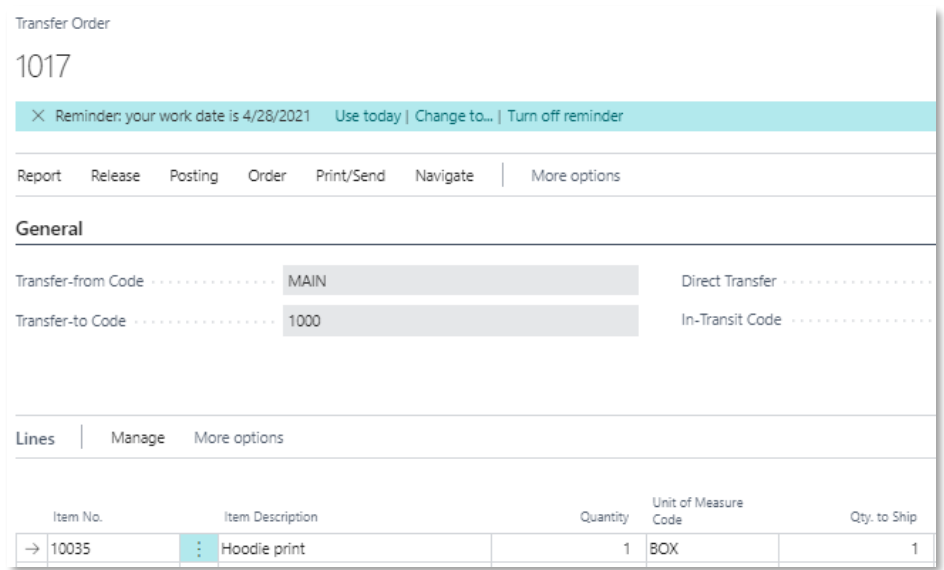

Next to these 2 consignment orders the following 2 transfer orders are created for item 10035:

### Transfer Order 1015 (14 PCS):

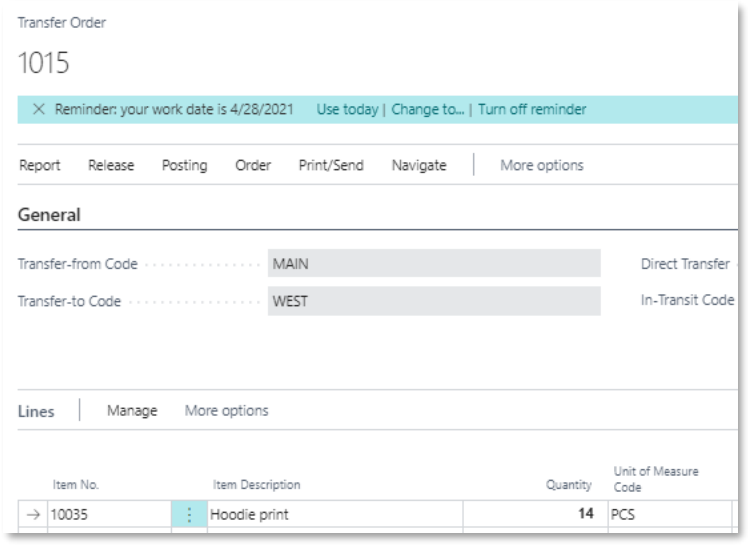

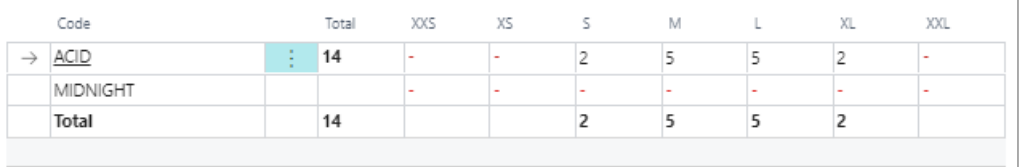

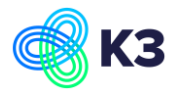

### Transfer Order 1016 (1 BOX):

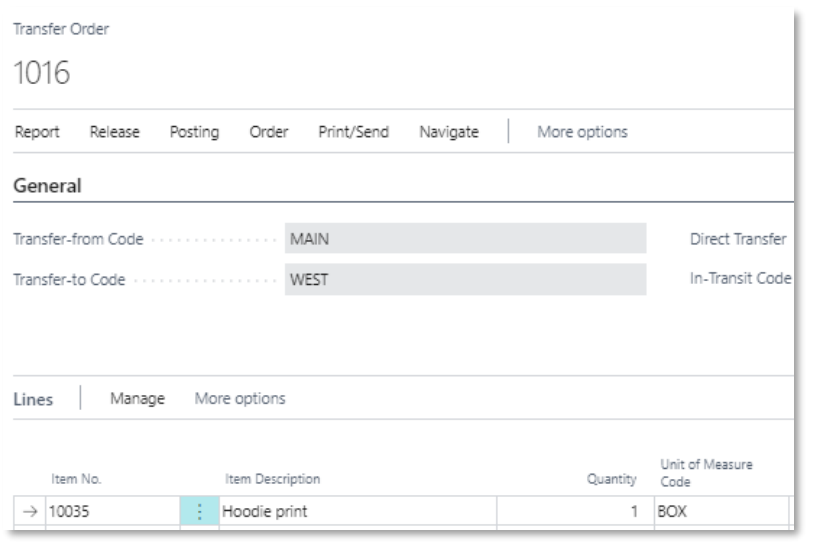

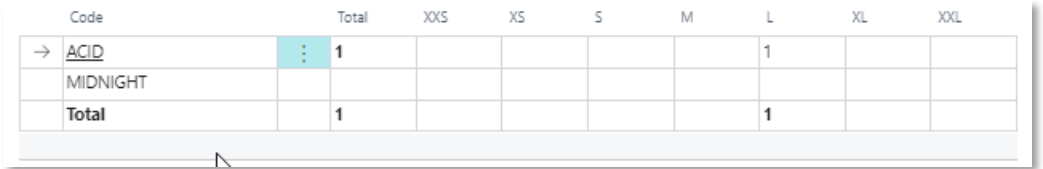

### The following requisition worksheet is created for item 10035:

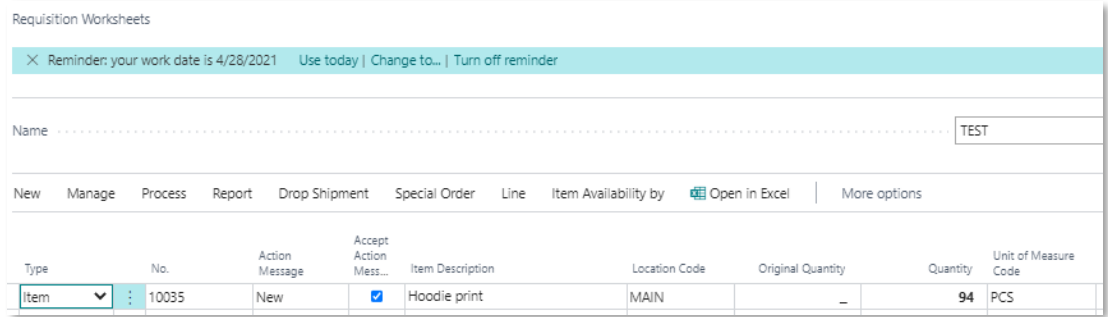

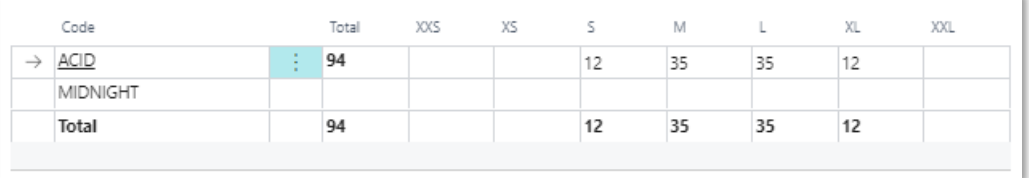

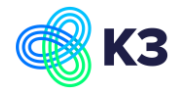

The transfer orders created from the consignment orders are ignored when creating the requisition worksheet (otherwise the consignment order was calculated double).

The following Availability is shown:

### **6.2.1 Availability in the matrices**

When you select consignment order 101032 and you go to the matrix of the sales line the following Projected Available Balance is shown:

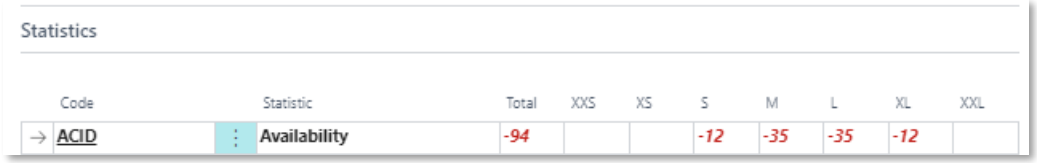

The Location Code of the sales order = MAIN, so the Projected Available Balance is shown for this location. For example for size M this is calculated as following:

- 20 PCS from consignment order 101032 +
- $\bullet$  10 PCS (= 1 BOX) from consignment order 101033 +
- 5 PCS from transfer order 1015

The Projected Available Balance is shown in the Base Unit of Measure (= PCS).

In the Item Card you have the following Item Availability options:

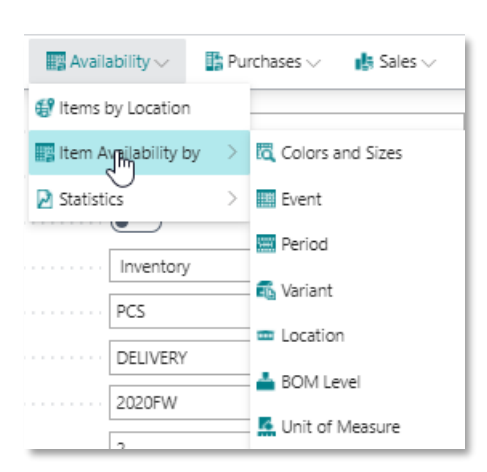

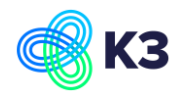

### **6.2.2 Item Availability by Colors and Sizes**

When you open the item availability by Colors and sizes for item 10035 the following is shown:

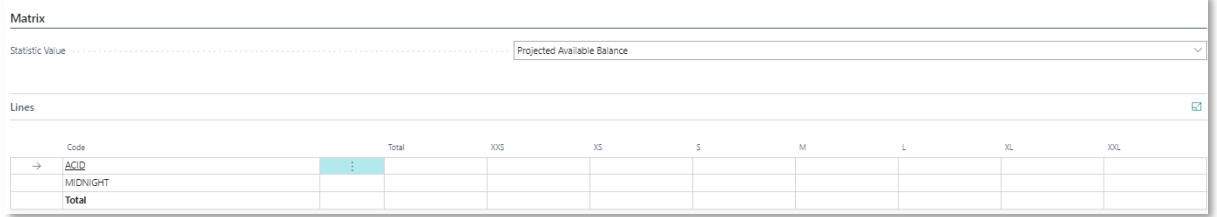

The Projected Available Balance is 0 for every variant. The calculation is over every location and because for every consignment order a transfer order is created the Projected Available Balance over all the locations = 0. If there is a Projected Available Balance, this will be shown in the Base Unit of Measure (= PCS).

### **6.2.3 Item Availability by Event**

When you open the item availability by Event for item 10035 the following is shown:

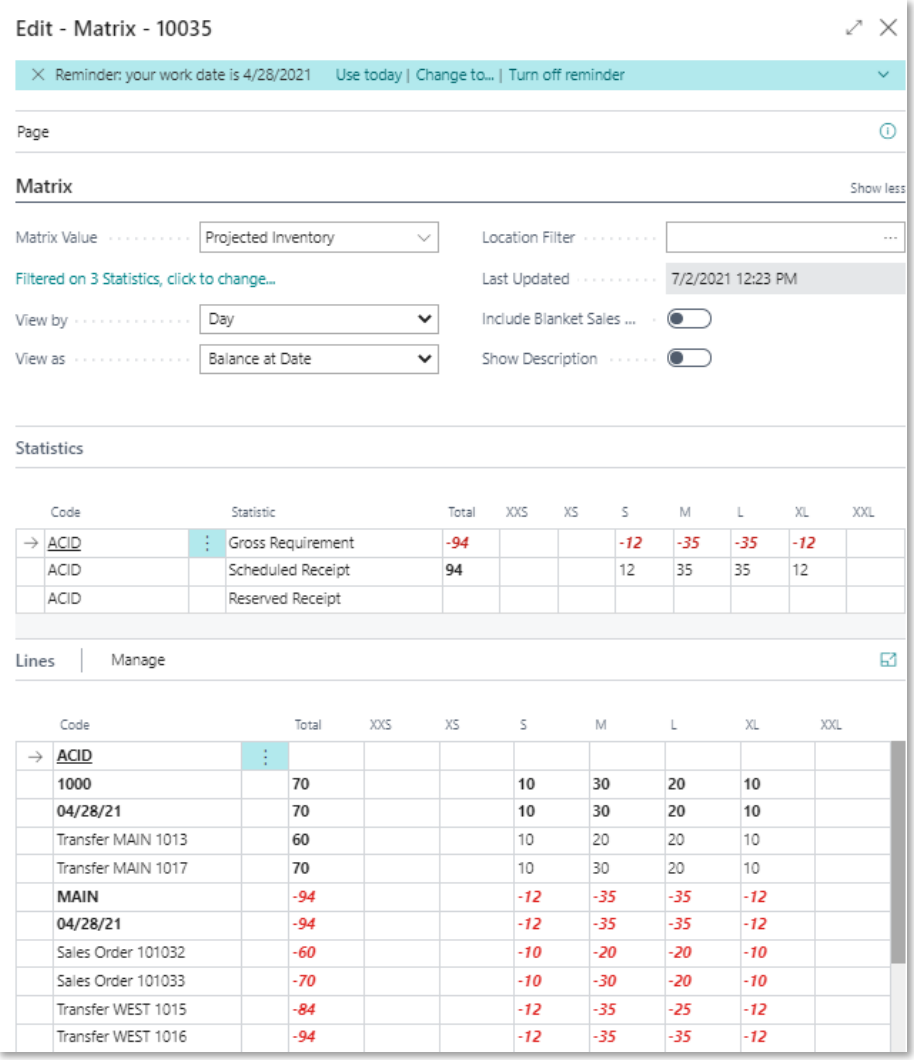

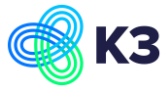

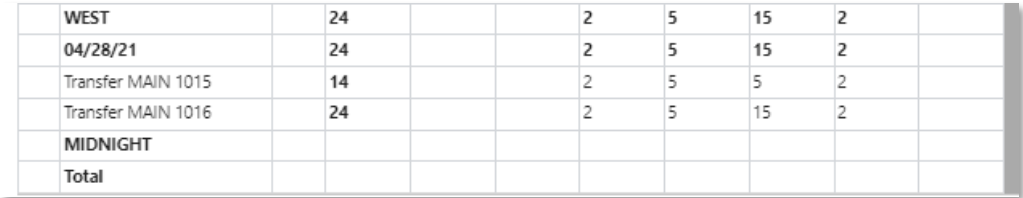

All is shown in the Base Unit of Measure (= PCS). As you can see the transfer orders created from the consignment orders are not taken into account for the transfer shipment from location MAIN. These transfers orders are ignored in the calculation of the Gross Requirement (otherwise the consignment order was calculated double).

### **6.2.4 Item Availability by Period**

When you open the item availability by Period for item 10035 the following is shown:

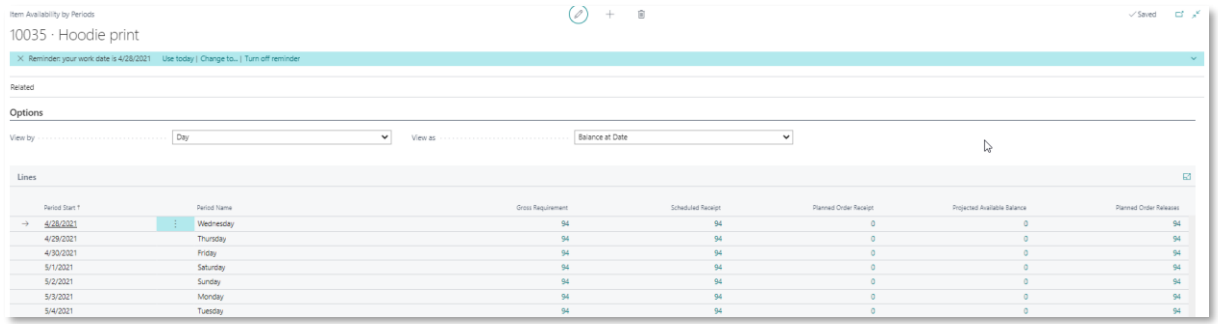

The calculation is over every location and all is shown in the Base Unit of Measure (= PCS).

When you zoom in on the '94' in the Gross Requirement the following is shown:

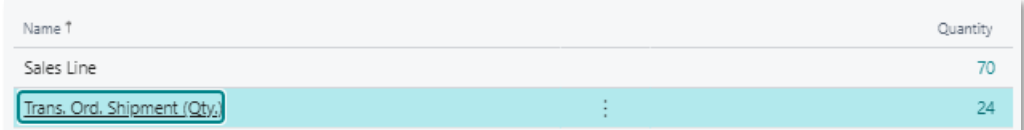

Sales Line =

- 60 PCS from consignment order 101032 +
- 10 PCS (= 1 BOX) from consignment order 101033

Trans. Ord. Shipment (Qty.) =

• 14 PCS from transfer order 1015 +

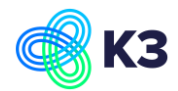

• 10 PCS (= 1 BOX) from transfer order 1016

When you zoom in on the '94' in the Scheduled Receipt the following is shown:

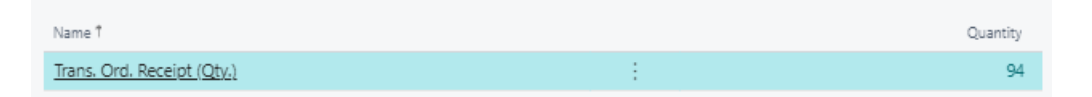

Trans. Ord. Receipt (Qty.) =

- 60 PCS from transfer order 1013 +
- $\bullet$  10 PCS (= 1 BOX) from transfer order 1017 +
- 14 PCS from transfer order 1015 +
- 10 PCS (= 1 BOX) from transfer order 1016

When you zoom in on the '0' in the Projected Available Balance the following is shown:

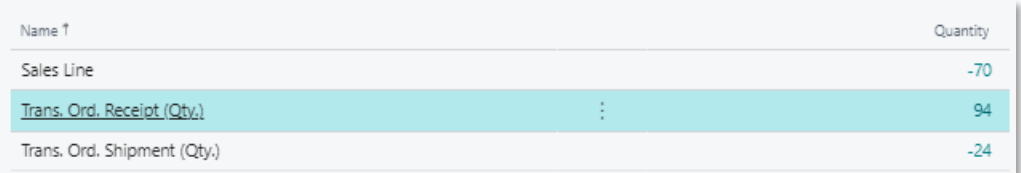

#### Sales Line =

- 60 PCS from consignment order 101032 +
- 10 PCS (= 1 BOX) from consignment order 101033

Trans. Ord. Receipt (Qty.) =

- 60 PCS from transfer order 1013 +
- $\bullet$  10 PCS (= 1 BOX) from transfer order 1017 +
- 14 PCS from transfer order 1015 +
- 10 PCS (= 1 BOX) from transfer order 1016

Trans. Ord. Shipment (Qty.) =

- 14 PCS from transfer order 1015 +
- 10 PCS (= 1 BOX) from transfer order 1016

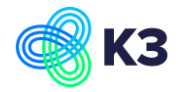

When you zoom in on the '94' in the Planned Order Releases the following is shown:

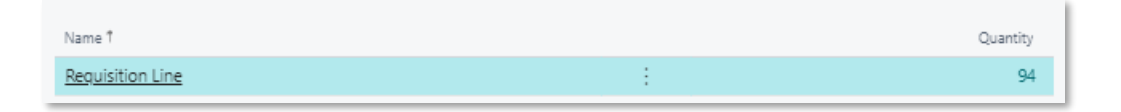

### **6.2.5 Item Availability by Variant**

When you open the item availability by Variant for item 10035 the following is shown:

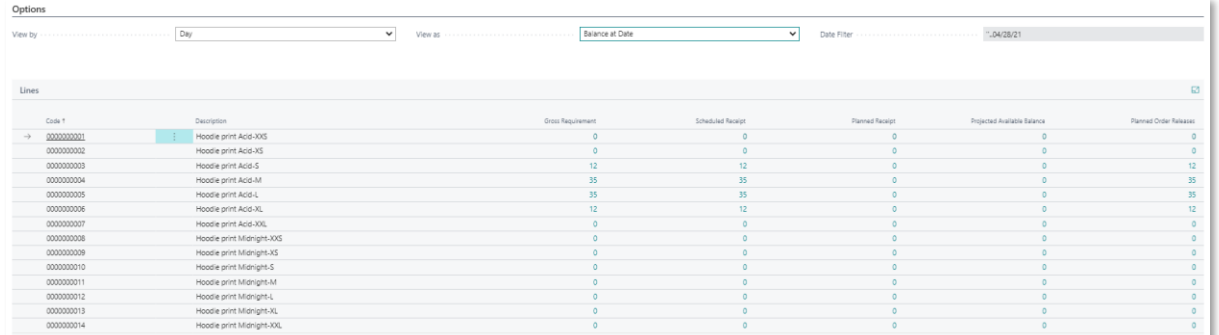

When you zoom in on the '35' in the Gross Requirement for variant 0000000004 the following is shown:

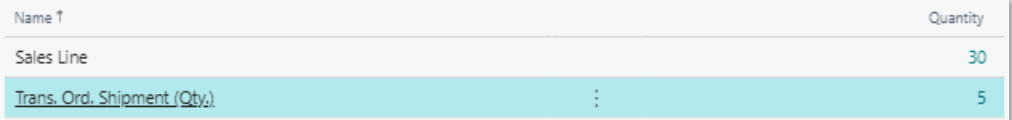

#### Sales Line =

- 20 PCS from consignment order 101032 +
- 10 PCS (= 1 BOX) from consignment order 101033

Trans. Ord. Shipment (Qty.) =

• 5 PCS from transfer order 1015

When you zoom in on the '35' in the Gross Requirement for variant 0000000005 the following is shown:

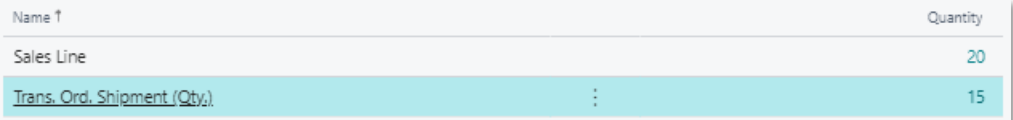

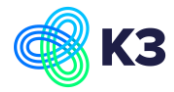

#### Sales Line =

• 20 PCS from consignment order 101032

Trans. Ord. Shipment (Qty.) =

- 5 PCS from transfer order 1015 +
- 10 PCS (= 1 BOX) from transfer order 1016

When you zoom in on the '35' in the Scheduled Receipt for variant 0000000004 the following is shown:

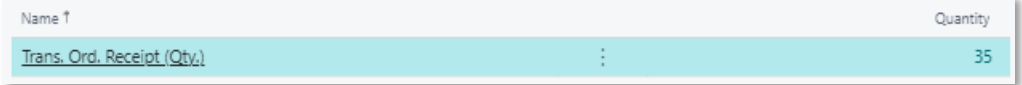

Trans. Ord. Receipt (Qty.) =

- 20 PCS from transfer order 1013 +
- $\bullet$  10 PCS (= 1 BOX) from transfer order 1017 +
- 5 PCS from transfer order 1015

When you zoom in on the '35' in the Scheduled Receipt for variant 0000000005 the following is shown:

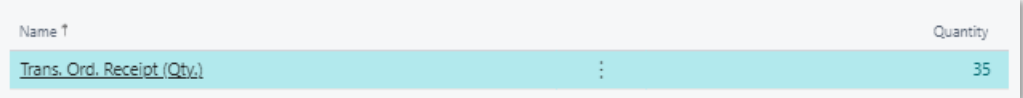

Trans. Ord. Receipt (Qty.) =

- 20 PCS from transfer order 1013 +
- $\bullet$  10 PCS (= 1 BOX) from transfer order 1016 +
- 5 PCS from transfer order 1015

When you zoom in on the '0' in the Projected Available Balance for variant 0000000004 the following is shown:

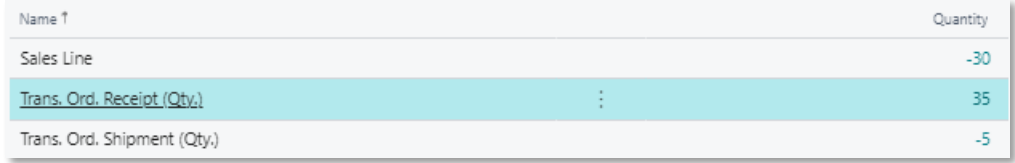

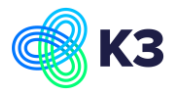

### Sales Line =

- 20 PCS from consignment order 101032 +
- 10 PCS (= 1 BOX) from consignment order 101033

Trans. Ord. Receipt (Qty.) =

- 20 PCS from transfer order 1013 +
- $\bullet$  10 PCS (= 1 BOX) from transfer order 1017 +
- 5 PCS from transfer order 1015

Trans. Ord. Shipment (Qty.) =

• 5 PCS from transfer order 1015

When you zoom in on the '0' in the Projected Available Balance for variant 0000000005 the following is shown:

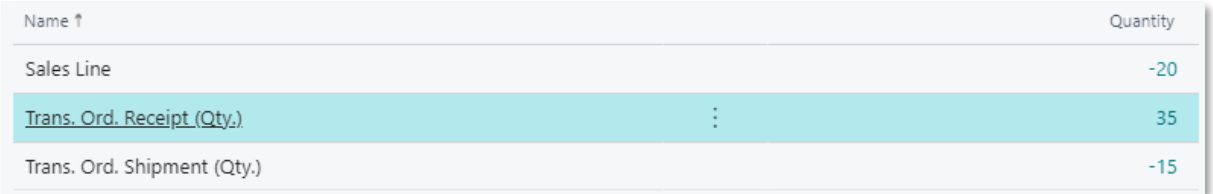

Sales  $\overline{L}$  ine  $\equiv$ 

• 20 PCS from consignment order 101032

Trans. Ord. Receipt (Qty.) =

- 20 PCS from transfer order 1013 +
- $\bullet$  10 PCS (= 1 BOX) from transfer order 1016 +
- 5 PCS from transfer order 1015

Trans. Ord. Shipment (Qty.) =

- 5 PCS from transfer order 1015 +
- 10 PCS (= 1 BOX) from transfer order 1016

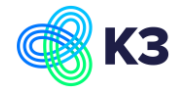

When you zoom in on the '35' in the Planned Order Releases for variant 0000000004 the following is shown:

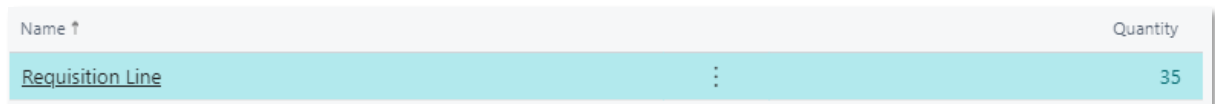

### **6.2.6 Item Availability by Location**

When you open the item availability by Period for item 10035 the following is shown:

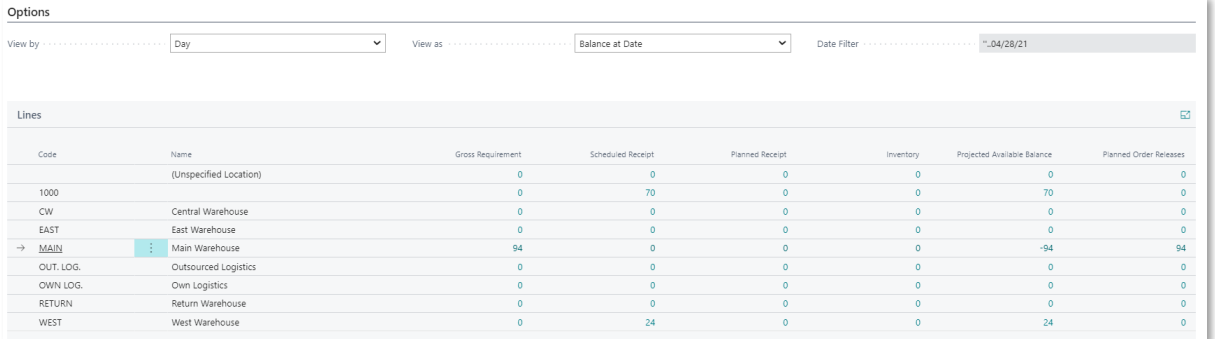

When you zoom in on the '94' in the Gross Requirement for location MAIN the following is shown:

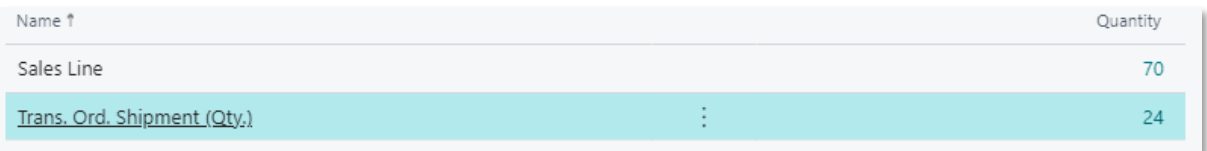

Sales Line =

- 60 PCS from consignment order 101032 +
- 10 PCS (= 1 BOX) from consignment order 101033

Trans. Ord. Shipment (Qty.) =

- 14 PCS from transfer order 1015 +
- 10 PCS (= 1 BOX) from transfer order 1016

When you zoom in on the '70' in the Scheduled Receipt for location 1000 the following is shown:

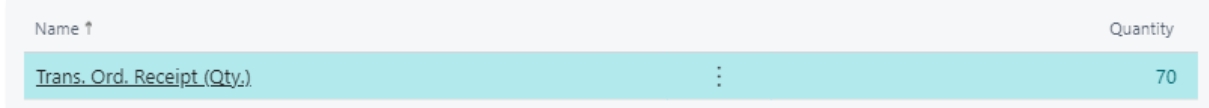

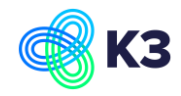

Trans. Ord. Receipt (Qty.) =

- 60 PCS from transfer order 1013 +
- 10 PCS (= 1 BOX) from transfer order 1017

When you zoom in on the '24' in the Scheduled Receipt for location WEST the following is shown:

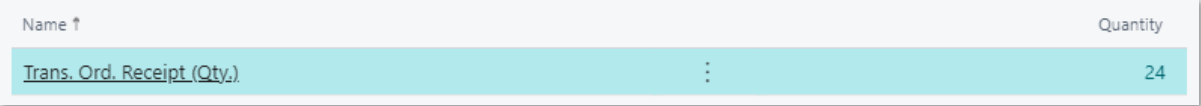

Trans. Ord. Receipt (Qty.) =

- 14 PCS from transfer order 1015 +
- 10 PCS (= 1 BOX) from transfer order 1016

When you zoom in on the '70' in the Projected Available Balance for location 1000 the following is shown:

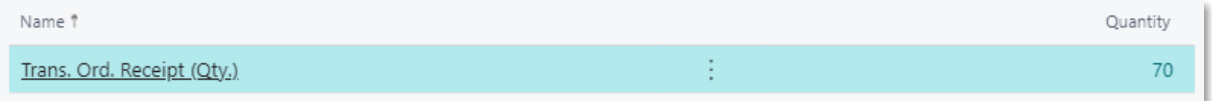

Trans. Ord. Receipt (Qty.) =

- 60 PCS from transfer order 1013 +
- 10 PCS (= 1 BOX) from transfer order 1017

When you zoom in on the '-94' in the Projected Available Balance for location MAIN the following is shown:

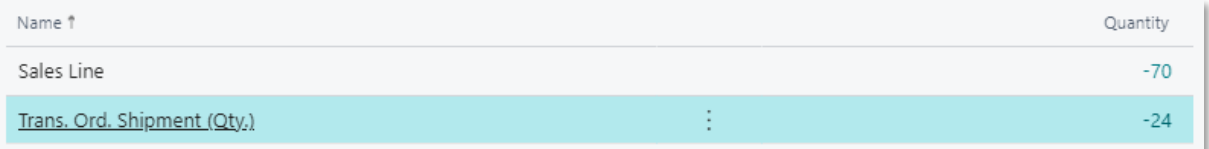

#### Sales Line =

- 60 PCS from consignment order 101032 +
- 10 PCS (= 1 BOX) from consignment order 101033

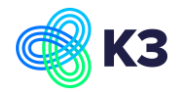

Trans. Ord. Shipment (Qty.) =

- 14 PCS from transfer order 1015 +
- 10 PCS (= 1 BOX) from transfer order 1016

When you zoom in on the '24' in the Projected Available Balance for location WEST the following is shown:

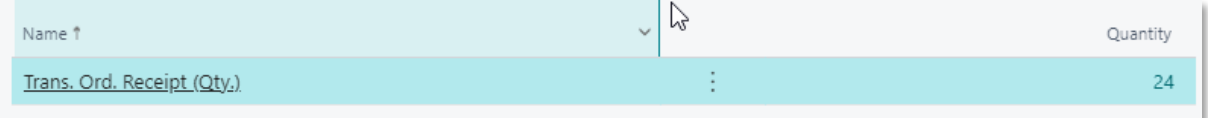

Trans. Ord. Receipt (Qty.) =

- 14 PCS from transfer order 1015 +
- 10 PCS (= 1 BOX) from transfer order 1016

When you zoom in on the '94' in the Planned Order Releases for location MAIN the following is shown:

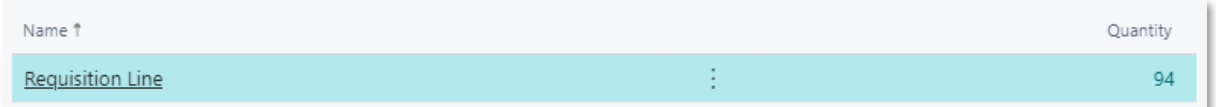

### **6.2.7 Item Availability by Unit of Measure**

When you open the item availability by Unit of Measure for item 10035 the following is shown:

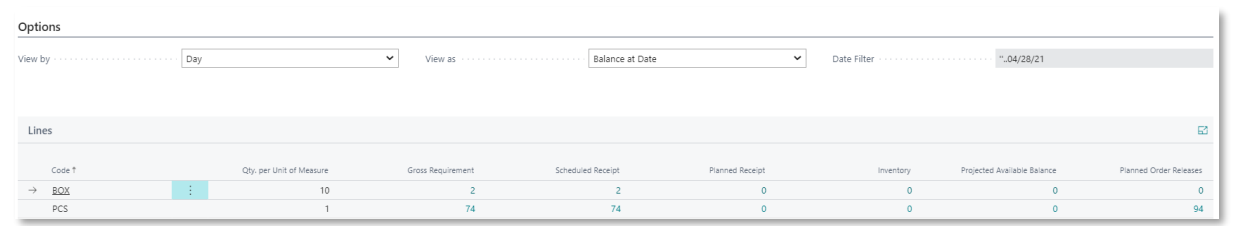

When you zoom in on the '2' in the Gross Requirement for unit of measure BOX the following is shown:

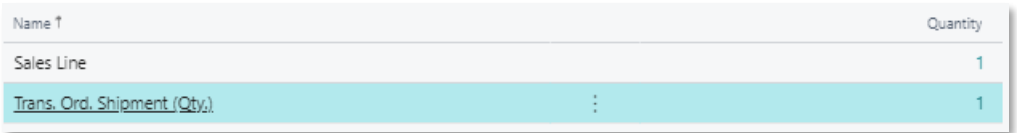

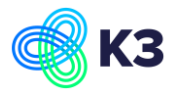

#### Sales Line =

• 1 BOX from consignment order 101033

Trans. Ord. Shipment (Qty.) =

• 1 BOX from transfer order 1016

When you zoom in on the '74' in the Gross Requirement for unit of measure PCS the following is shown:

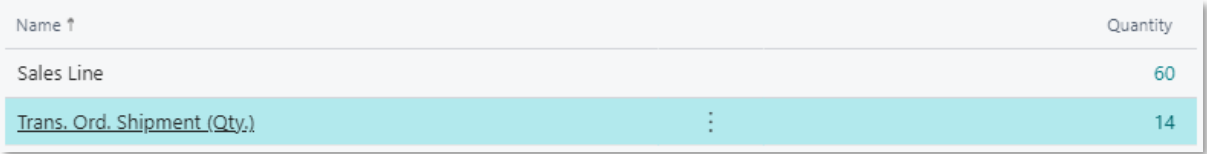

Sales Line =

• 60 PCS from consignment order 101032 +

Trans. Ord. Shipment (Qty.) =

• 14 PCS from transfer order 1015

When you zoom in on the '2' in the Scheduled Receipt for unit of measure BOX the following is shown:

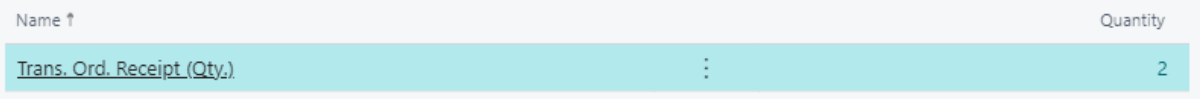

Trans. Ord. Receipt (Qty.) =

- 1 BOX from transfer order 1017 +
- 1 BOX from transfer order 1016

When you zoom in on the '74' in the Scheduled Receipt for unit of measure PCS the following is shown:

| Name 1                     | Quantity |
|----------------------------|----------|
| Trans. Ord. Receipt (Qty.) |          |

Trans. Ord. Receipt (Qty.) =

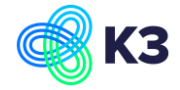

- 60 PCS from transfer order 1013 +
- 14 PCS from transfer order 1015

When you zoom in on the '0' in the Projected Available Balance for unit of measure BOX the following is shown:

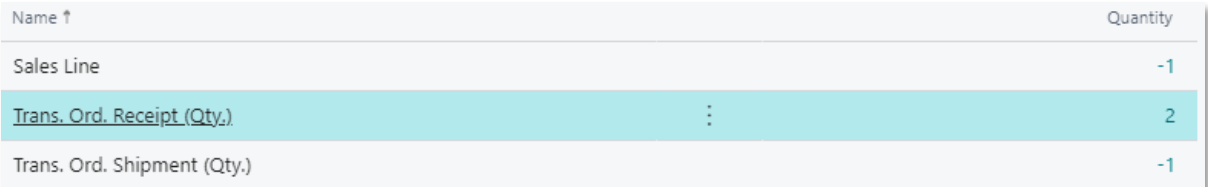

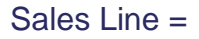

• 1 BOX from consignment order 101033

Trans. Ord. Receipt (Qty.) =

- 1 BOX from transfer order 1017 +
- 1 BOX from transfer order 1016

Trans. Ord. Shipment (Qty.) =

• 1 BOX from transfer order 1016

When you zoom in on the '0' in the Projected Available Balance for unit of measure PCS the following is shown:

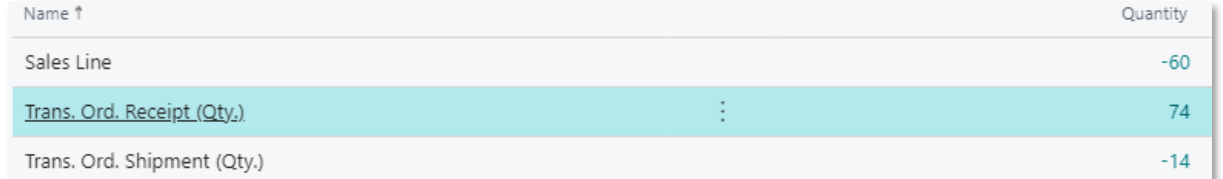

Sales Line =

• 60 PCS from consignment order 101032

Trans. Ord. Receipt (Qty.) =

- 60 PCS from transfer order 1013 +
- 14 PCS from transfer order 1015

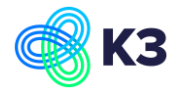

### Trans. Ord. Shipment (Qty.) =

• 14 PCS from transfer order 1015 +

When you zoom in on the '94' in the Planned Order Releases for unit of measure PCS the following is shown:

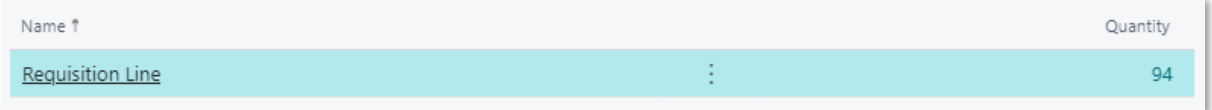

#### In the Item Availability Plan the following is shown per location for item 10035:

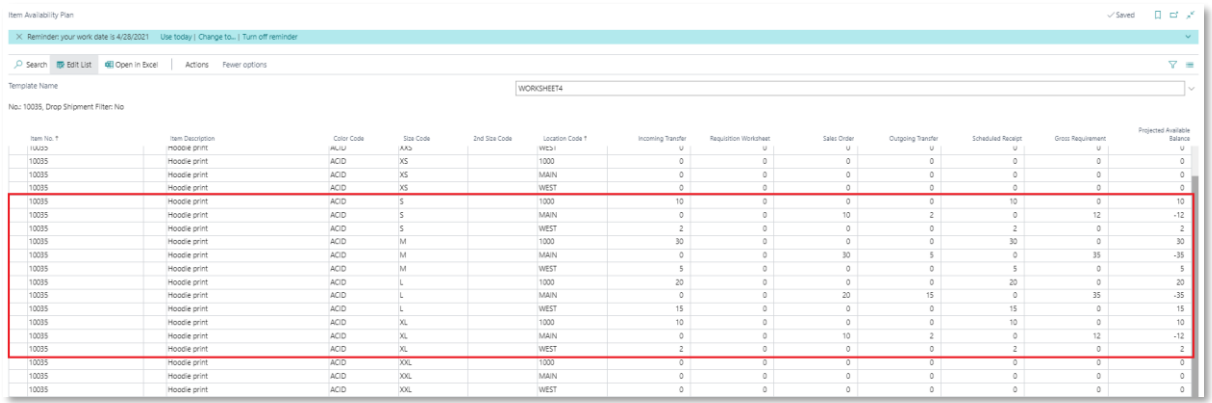

### In the Item Availability Plan the following is shown over all the location for item 10035:

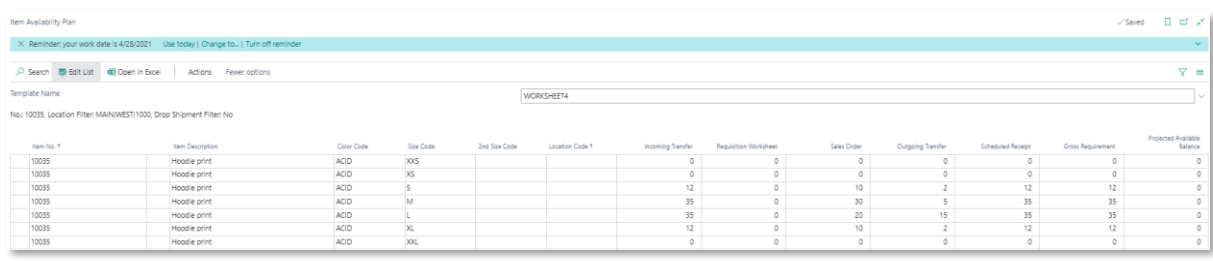

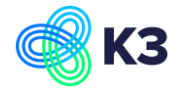

### <span id="page-38-0"></span>**6.3 Create transfer order from consignment order**

A transfer order is created from the consignment order after you choose Process, Create Consignment Transfer Order in the ribbon of the consignment order.

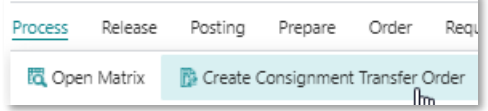

In this case a transfer order is created from the location in the sales order to the retail location of the customer (= the field "Retail Location Code" in the customer card). When no transfer route is set for the from-location and to-location a direct transfer order is created (the field "Direct Transfer" in the Transfer Order is set and the field "In-Transit Code" is not filled). A direct transfer order means that when posting the transfer order the items are posted directly from the from-location to the to-location. This is only possible when the fields "Require Shipment" and "Require Pick" in the from-location are not set. When the field "Require Shipment" or the field "Require Pick" is set for the from-location a transfer route must be set with an in-transit code for the from-location to the to-location.

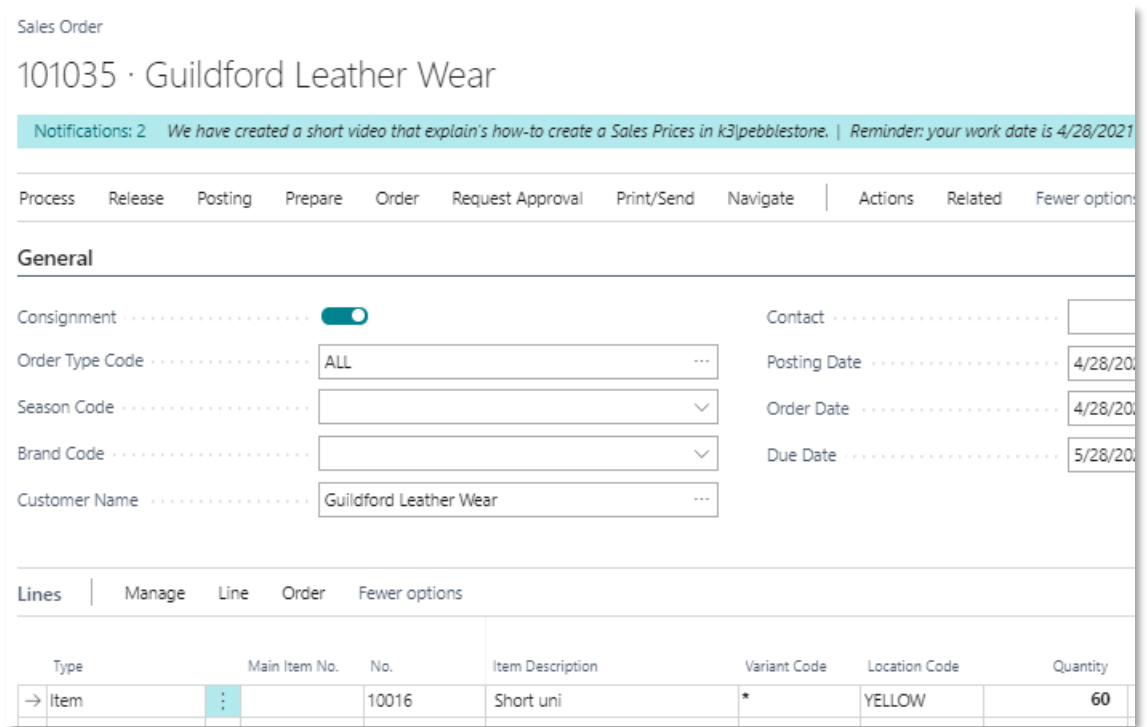

For example, the following Consignment Order is created:

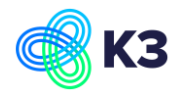

The fields "Require Shipment" and "Require Pick" are set for location YELLOW. The retail location code for the customer = 1000. When you create a transfer order from the consignment order and no transfer route is created for from-location YELLOW and to-location 1000 the following error is shown:

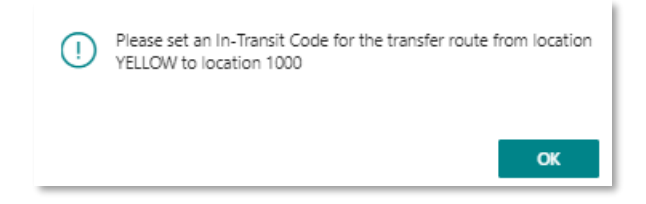

#### In this case first a transfer route must be set:

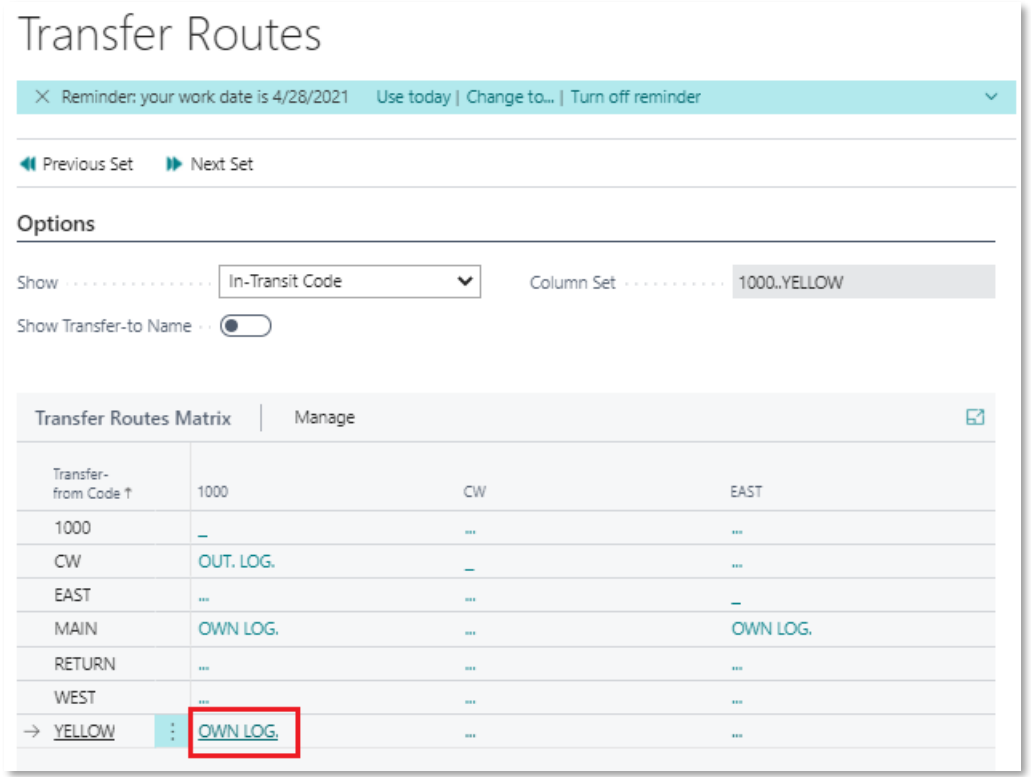

When you create a transfer order from the consignment order the following transfer order is created:

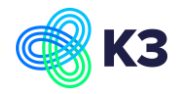

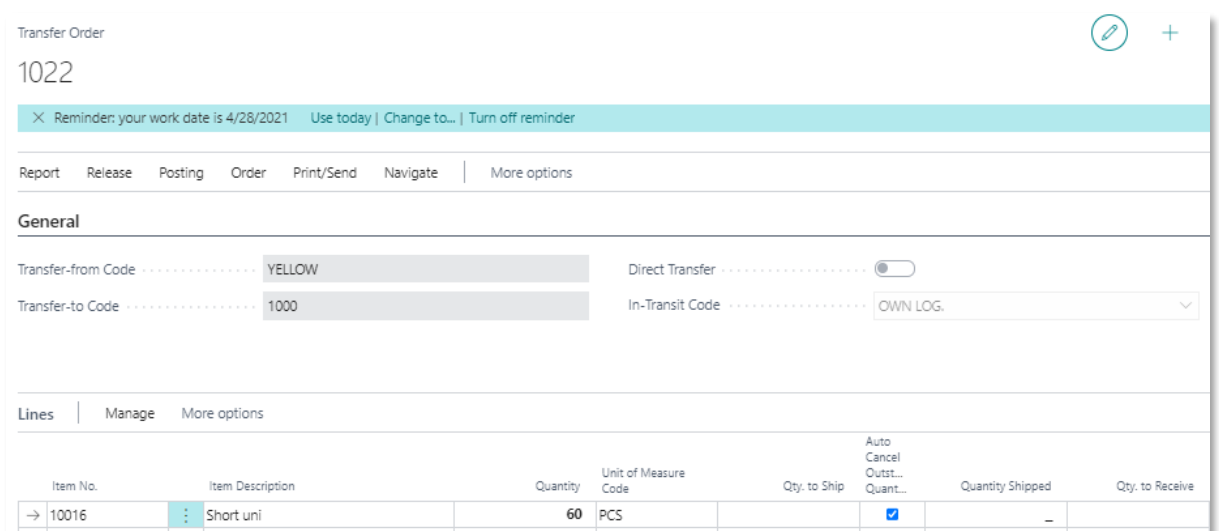

As you can see the field "Direct Transfer" is not set and the field "In-Transit Code" is filled from the transfer route. In this case you first must post the shipment from the location-from to the in-transit and after that you must post the receive from the intransit to the location-to.

### <span id="page-40-0"></span>**6.4 Import Sales Report**

The following consignment order is created and transferred:

#### Consignment Order:

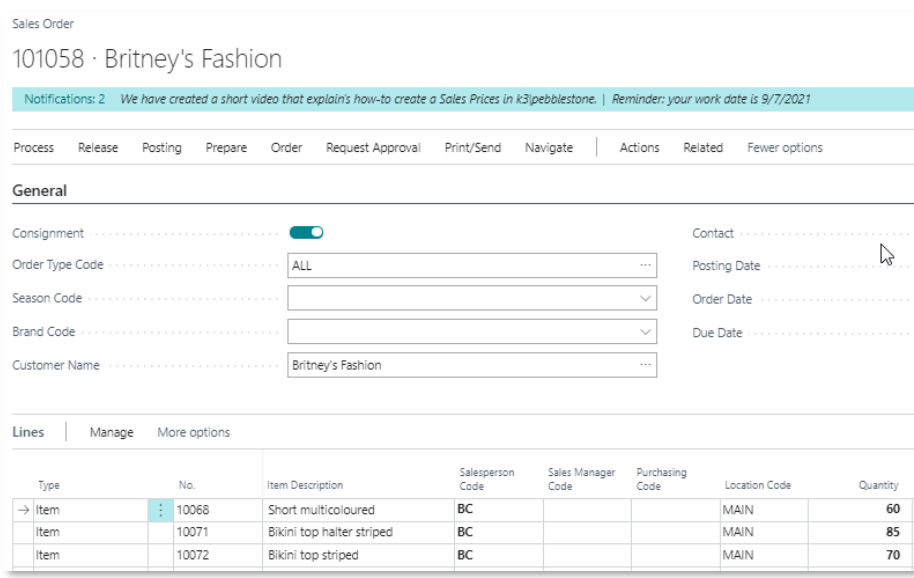

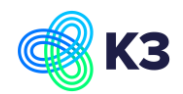

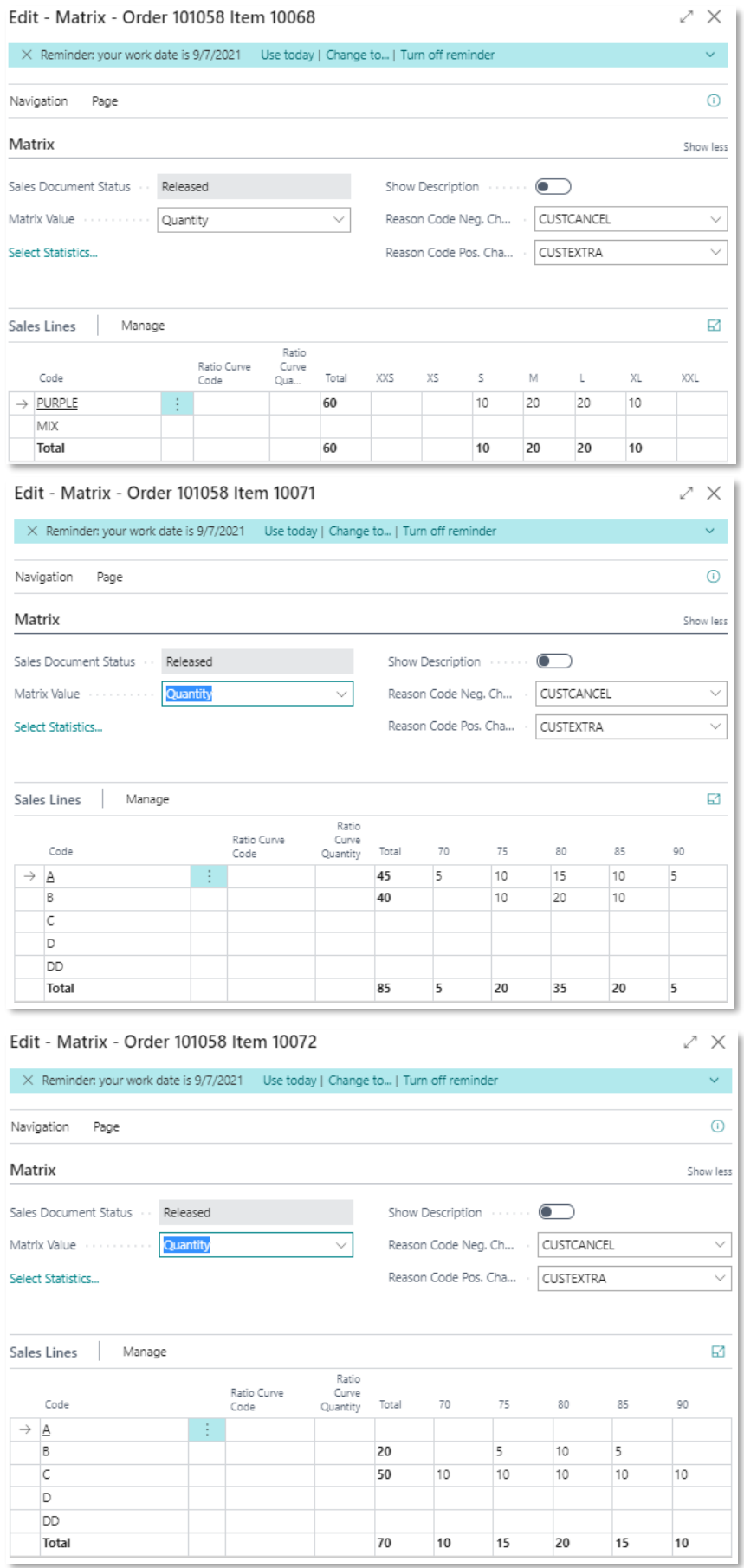

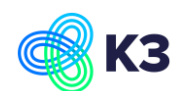

Periodically you get the sales report in Excel File from the consignment customer (Sales report how many of every item variant in consignment is sold to the end customer). To process this sales report you must select the sales worksheet. In the sales worksheet you must select the sales worksheet template with the field "Consignment" is marked (See chapter 1.2 Sales Worksheet Template). When you want to import the sales report you must select Import, Import Sales Report Excel in the ribbon.

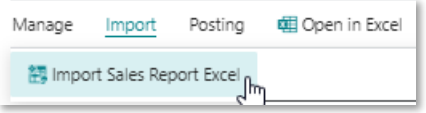

#### The following screen is opened:

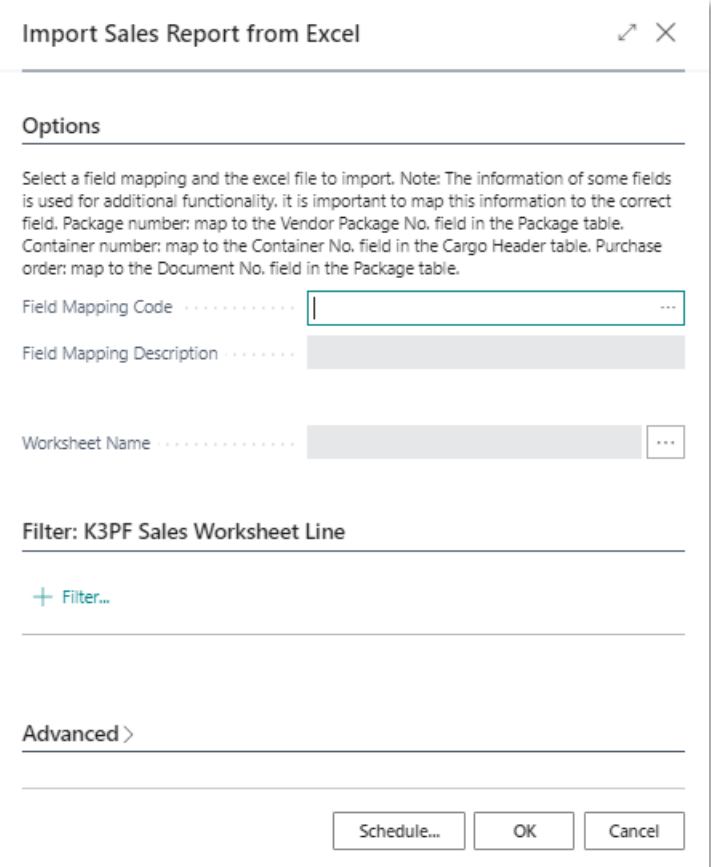

Select the "Field Mapping Code" (See chapter 1.3 Excel Field Mapping List) and select the Excel File in the field "Worksheet Name". The selected Excel File must be in the same setup as defined in the field mapping code (=columns in the excel sheet must be the same as the Excel Column No. and Excel Column Name defined in the excel field mapping).

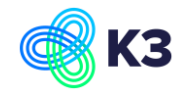

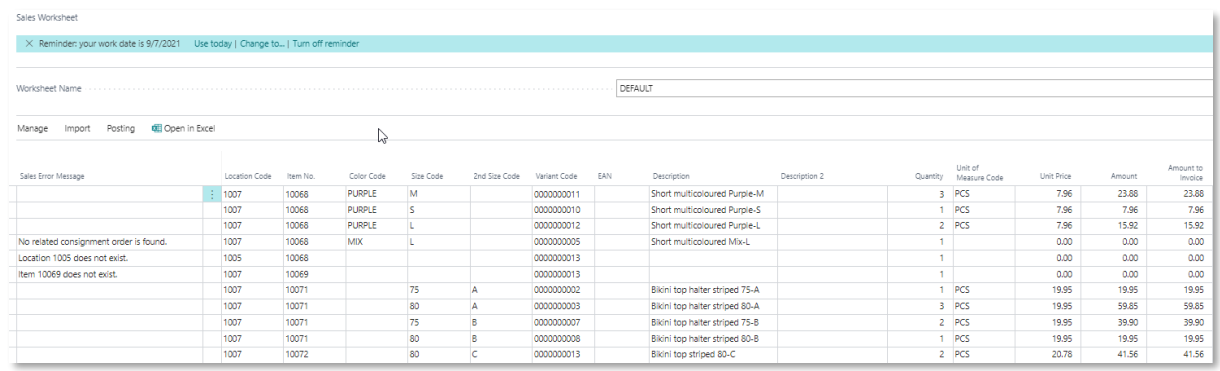

After importing the sales report the sales worksheet lines are shown as following:

If an imported line has an error, then this is shown in the field "Sales Error Message". You must solve these errors first before you can post the sales worksheet. For example, the fifth line has the sales error message = Location 1005 does not exist. Location Code should have been 1007. If you change the Location Code to 1007, the line is now correct and the related consignment order can be found:

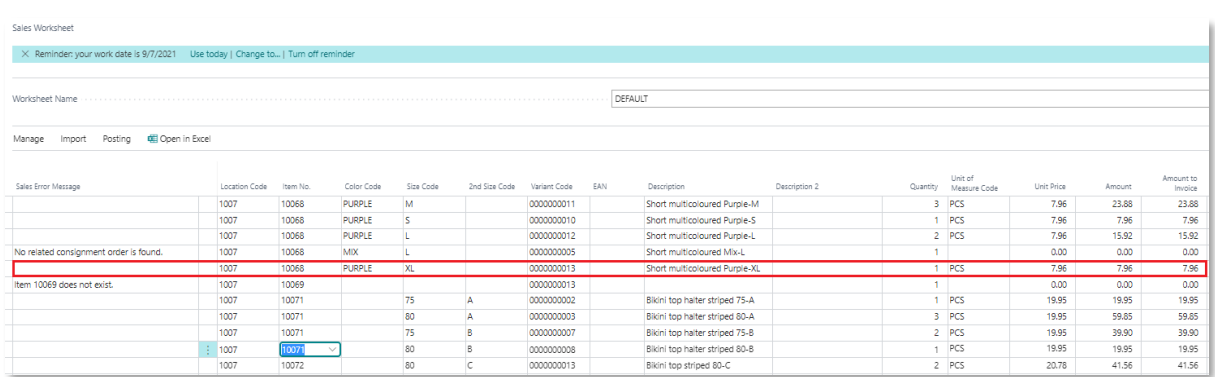

When you want to post the sales worksheet and at least one line has sales error message, the following error is shown:

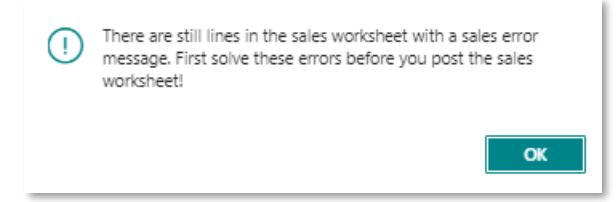

For example, the following sales report is imported in the sales worksheet:

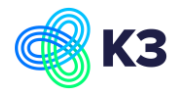

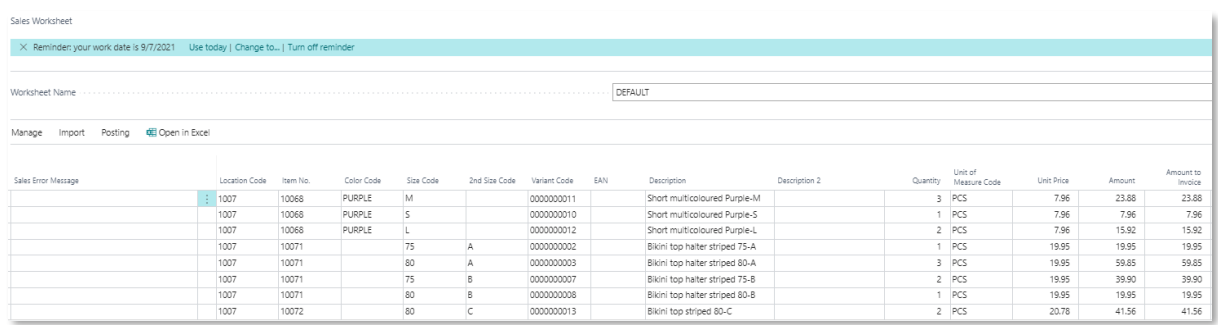

You can post this by selecting Posting, Carry out plan in the ribbon. Per customer a sales invoice (Total Amount > 0) or sales credit memo (Total Amount < 0) is created. After posting, a message is shown with which sales invoices and/or sales credit memos are created:

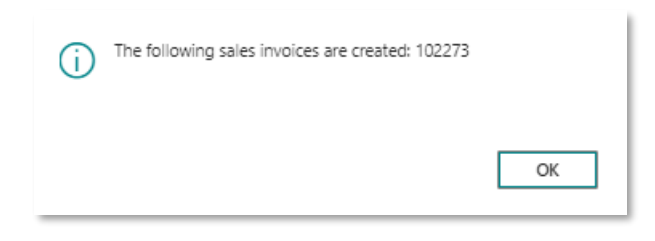

#### In this case only sales invoice 102273 is created:

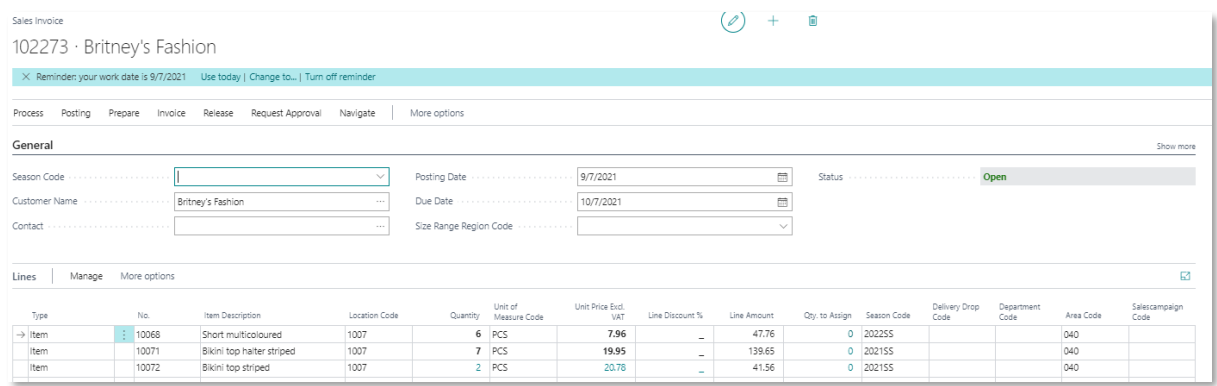

After posting, this sales invoice is invoiced to the customer.

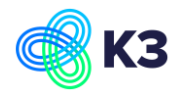

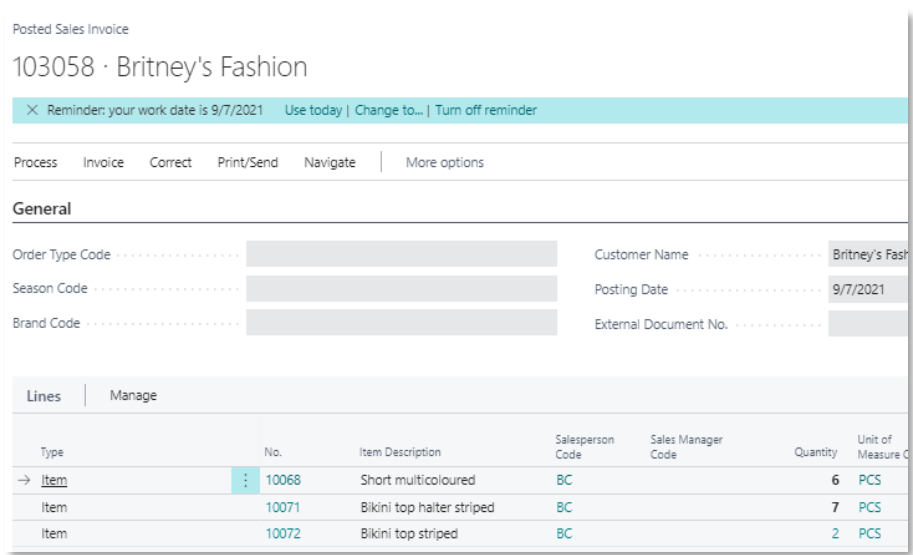

#### The consignment order is updated as following:

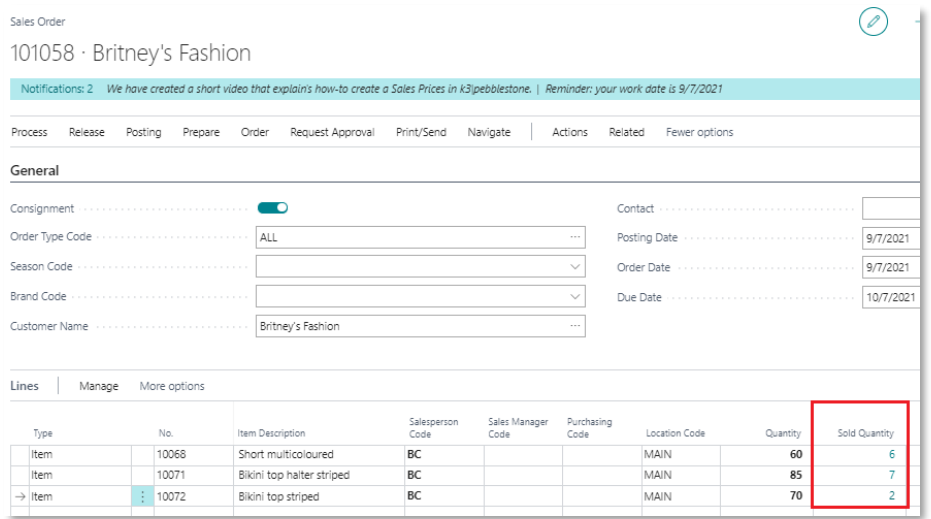

In the consignment order the field "Sold Quantity" is added. This quantity shows how much quantity is sold by the customer (which has the items in consignment) to the end customer. There is drill down when you push on the number in the column "Sold Quantity".

When you push for example in the column "Sold Quantity" on the '6' in the first line for item 10068, the following is shown:

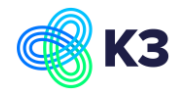

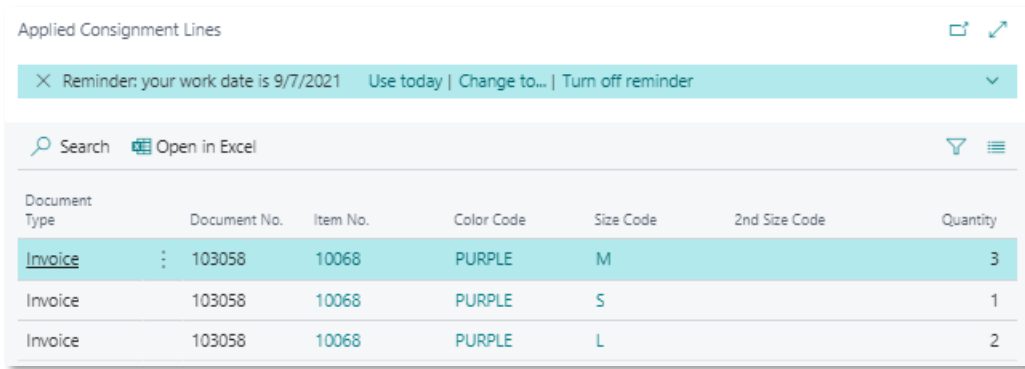

So over here you have an overview of the sold (and eventually returned) items.

When you have 2 consignment orders for 1 customer the consignment lines are applied as following to the posted invoice/posted credit memo created after processing the imported sales report:

For example, you have an item variant which is in the following consignment orders:

- Consignment Order 10000 : Quantity = 10
- Consignment Order 10001: Quantity = 5

The following imported sales report are processed as following:

- In the first sales report from the customer the quantity sold of this item variant  $= 3$ . This is applied to consignment order 10000
- In the second sales report from the customer the quantity sold of this item variant = 5. This is applied to consignment order 10000
- In the third sales report from the customer the quantity sold of this item variant  $= 3$ . 2 is applied to consignment order 10000 and 1 is applied to consignment order 10001
- $\bullet$  In the fourth sales report from the customer the quantity sold of this item variant  $=$ -2 (There are more returned then sold). -1 is applied to consignment order 10001 and -1 is applied to consignment order 10000

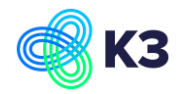

# <span id="page-47-0"></span>**7 January 2023 - Consignment pricing**

# <span id="page-47-1"></span>**7.1 Setup**

### **7.1.1 Customer**

In the customer card two new fields are added in the tab Shipping:

**Consignment Price Calculation** > there are three options:

• POS Price

The customer will be invoiced with the POS Price (= the price the end customer paid at the POS)

• Unit Price

The unit price from the consignment order

• Recommended Retaill price The recommended retail price from the consignment order

#### **Consignment %**

This is the discount% the customer gets on the invoice for items sold in consignment to the end customer

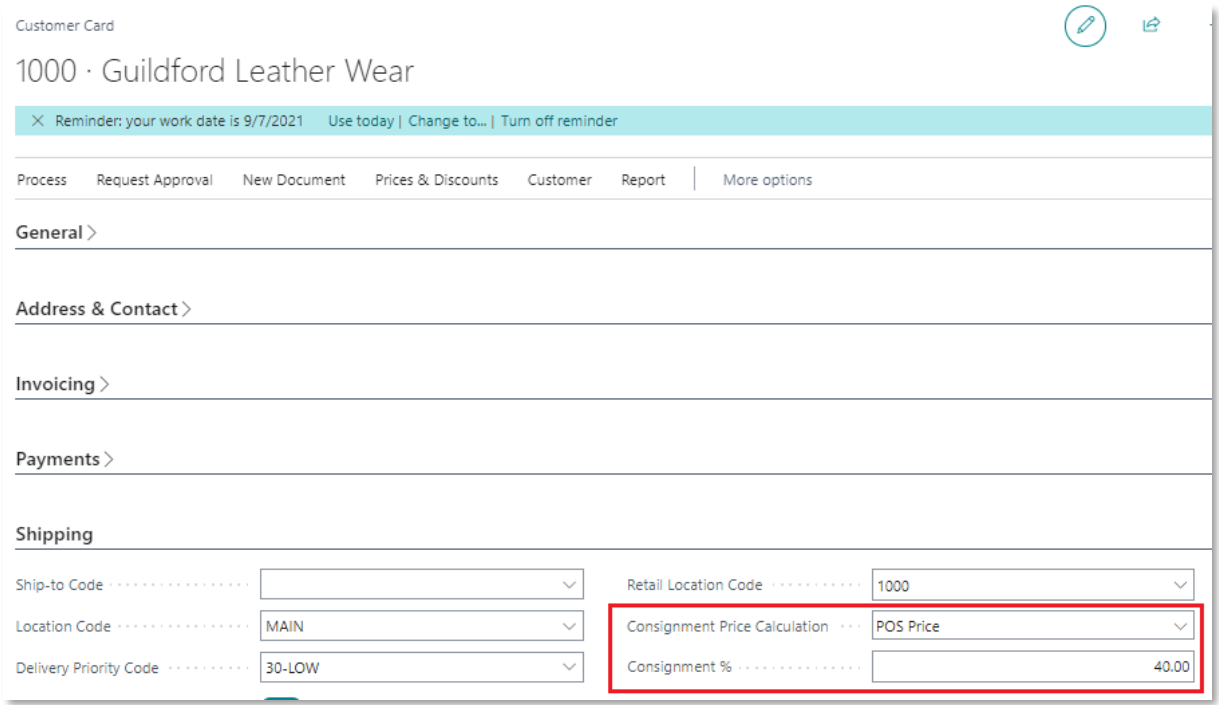

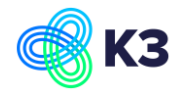

# **7.1.2 Excel Field Mapping**

Updating the Excel Field Mapping can be done in two different way:

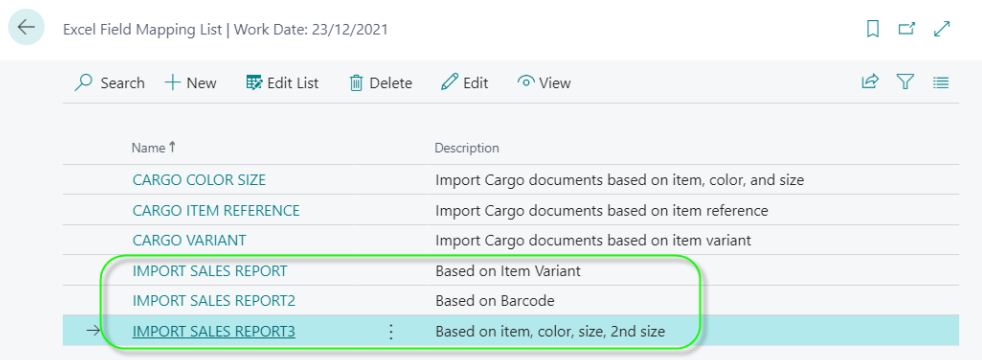

- Delete the following Field Mapping and open the Sales Worksheet and the Field Mapping is beginning updated with the POS price. Be aware that changes made in the standard Field Mapping will be deleted.
- Add the POS price manually to the existing Field Mapping.

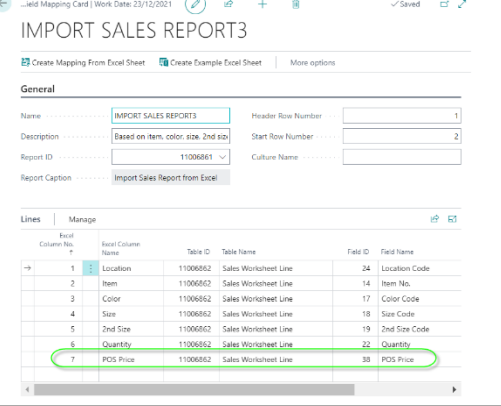

### <span id="page-48-0"></span>**7.2 Process**

The process will be explained by an example. In the example the following customers and ship-to addresses are created:

### **Customer 1000**

- Retail Location Code = 1000
- Consignment Price Calculation = POS Price
- Consignment  $% = 40$

#### **Customer 1001**

- Consignment Price Calculation = Unit Price
- Consignment  $% = 0$

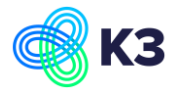

#### **Customer 1001 has the following ship-to addresses:**

- SHIP01 > Retail Location Code =  $1001 01$
- SHIP02 > Retail Location Code = 1001-02

#### **Customer 1002**

- Consignment Price Calculation = Recommended Retail Price
- Consignment  $% = 0$

#### **Customer 1002 has the following ship-to addresses:**

- SHIP01 > Retail Location Code =  $1002-01$
- SHIP02 > Retail Location Code = 1002-02

In the sales worksheet the following sales reports are imported from the consignment customers:

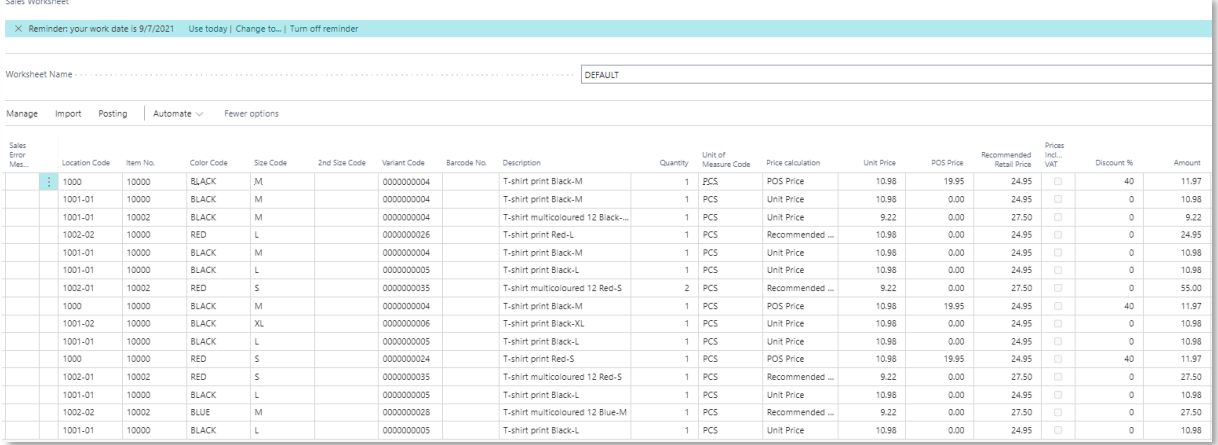

The following fields are filled as following:

- Price Calculation > The price calculation is taken over from the field "Consignment" Price Calculation" of the customer
- Unit Price > The unit price is taken over from the consignment order
- POS Price > The POS price is imported from the sales report
- Recommended Retail Price > The recommended retail price is taken over from the consignment order
- Discount % > The discount % is taken over from the field "Consignment %" of the customer
- Amount > The amount is calculated depended on the field "Price Calculation"

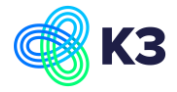

- $\circ$  Price Calculation = POS Price Amount = (POS Price – (Discount % / 100 \* POS Price)) \* Quantity
- $\circ$  Price Calculation = Unit Price Amount = (Unit Price – (Discount % / 100 \* Unit Price)) \* Quantity
- $\circ$  Price Calculation = Recommended Retail Price Amount = (Recommended Retail Price – (Discount % / 100 \* Recommended Retail Price)) \* Quantity

After posting the sales worksheet, sales invoices are created per combination of customer and ship-to address.

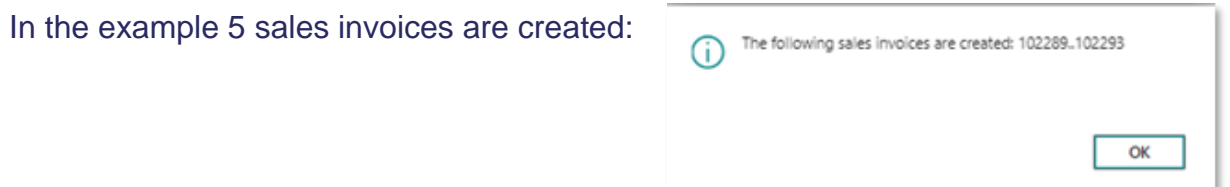

### **Sales Invoice for customer 1000**

The Price Calculation = POS Price, so the Unit Price in the sales line = the POS Price from the sales worksheet. The line discount % is also taken over from the sales worksheet.

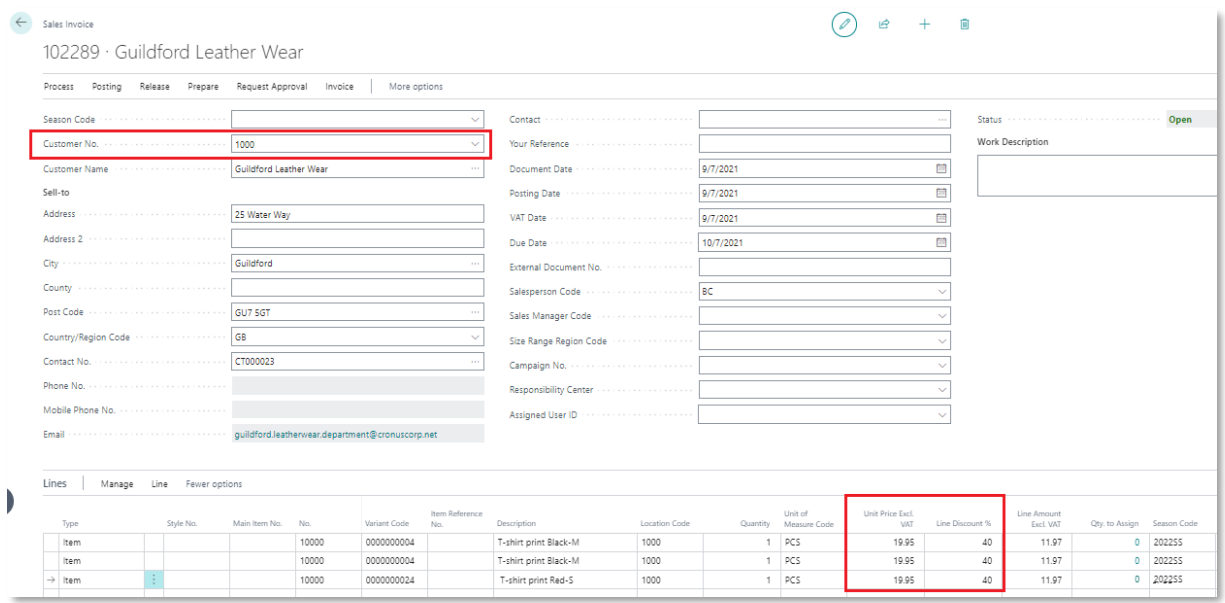

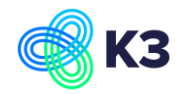

### **Sales Invoice for customer 1001, ship-to address SHIP01**

The Price Calculation = Unit Price, so the Unit Price in the sales line = the Unit Price from the sales worksheet. The line discount % is also taken over from the sales worksheet

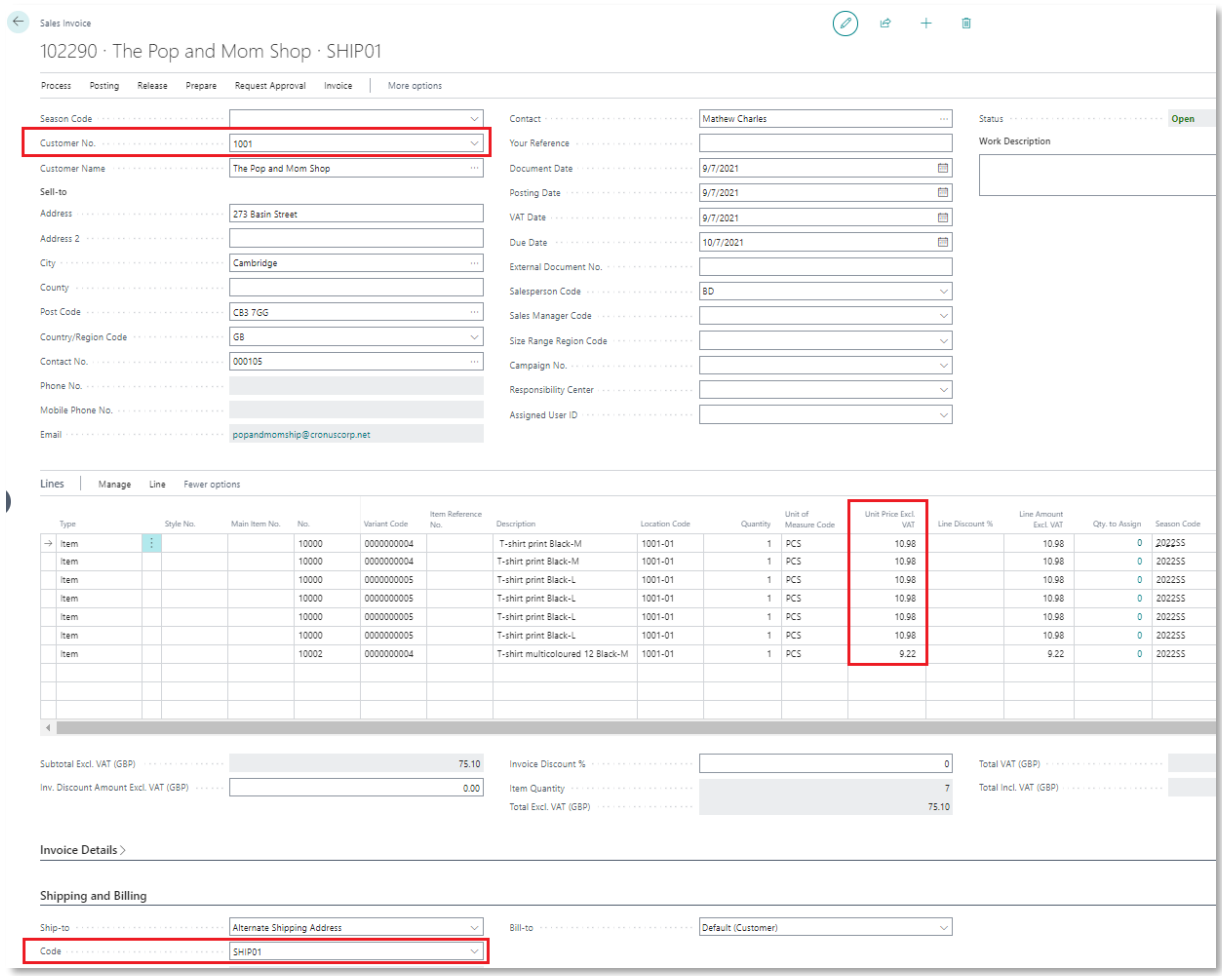

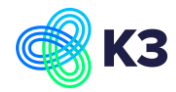

### **Sales Invoice for customer 1001, ship-to address SHIP02**

The Price Calculation = Unit Price, so the Unit Price in the sales line = the Unit Price from the sales worksheet. The line discount % is also taken over from the sales worksheet

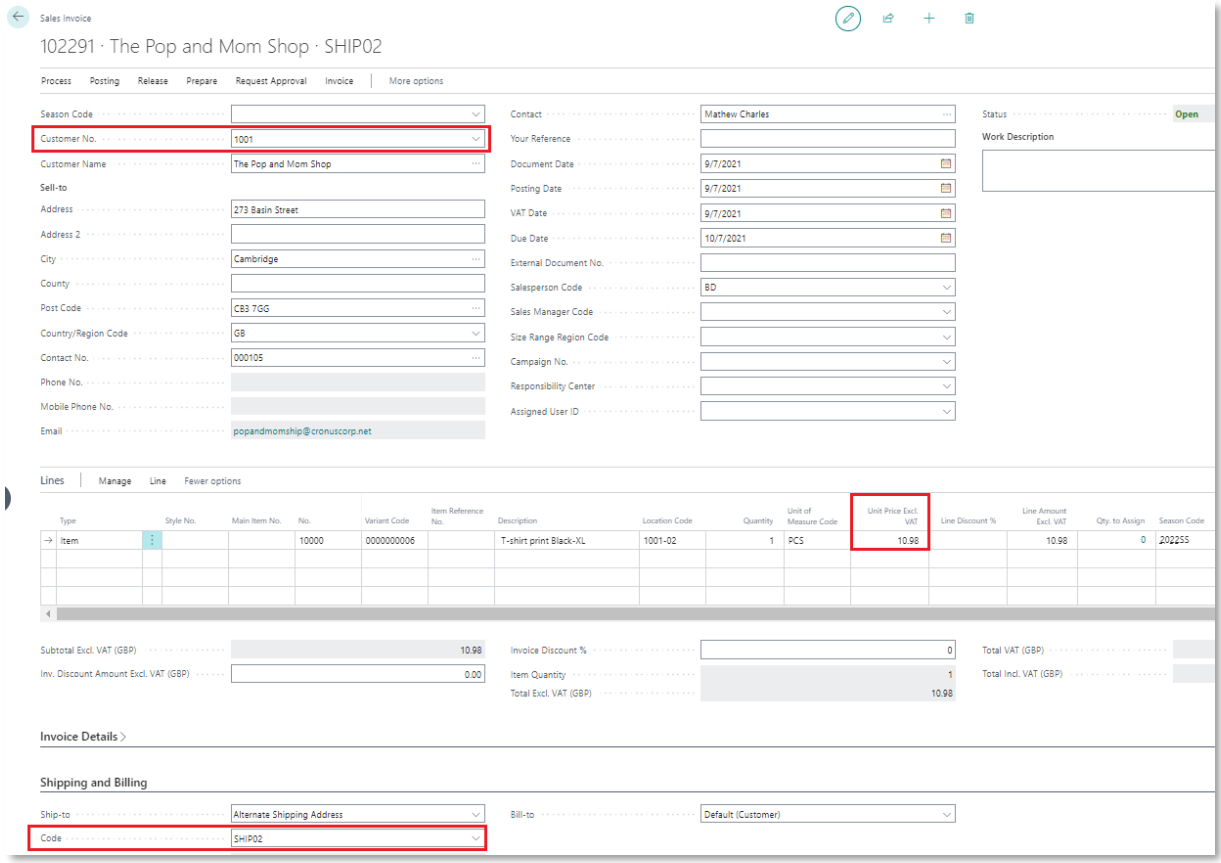

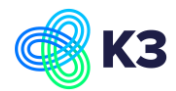

### **Sales Invoice for customer 1002, ship-to address SHIP01**

The Price Calculation = Recommended Retail Price, so the Unit Price in the sales line = the Recommended Retail Price from the sales worksheet. The line discount % is also taken over from the sales worksheet

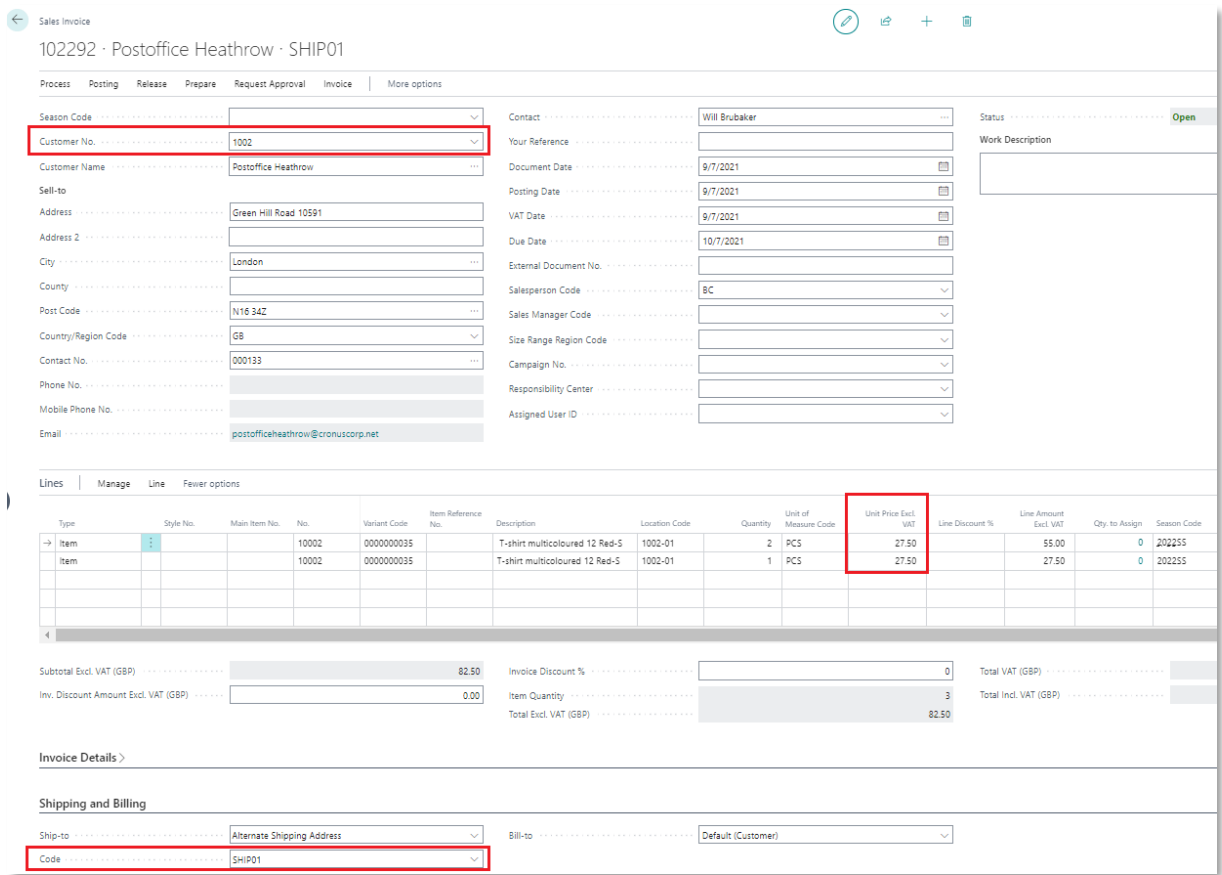

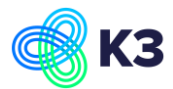

### **Sales Invoice for customer 1002, ship-to address SHIP02**

The Price Calculation = Recommended Retail Price, so the Unit Price in the sales line = the Recommended Retail Price from the sales worksheet. The line discount % is also taken over from the sales worksheet

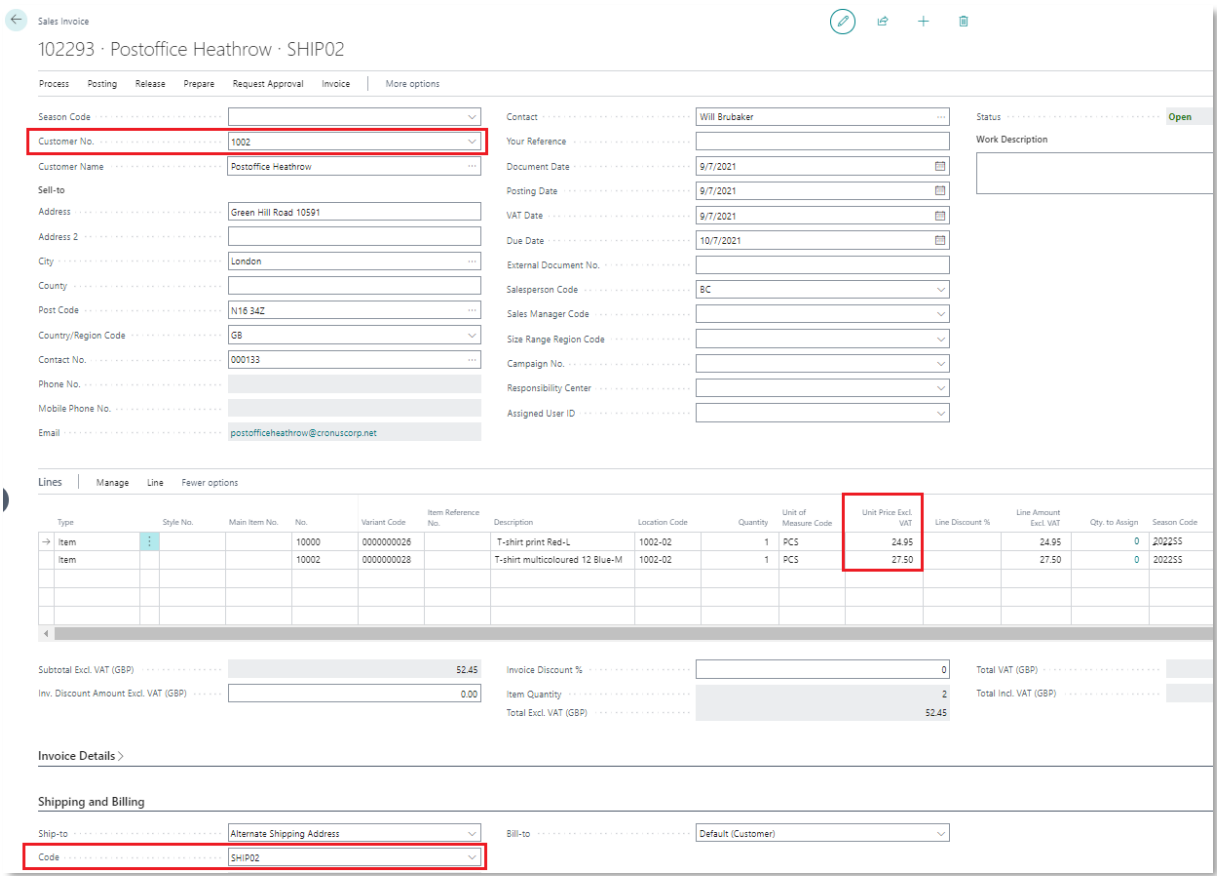

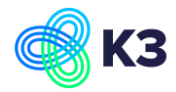